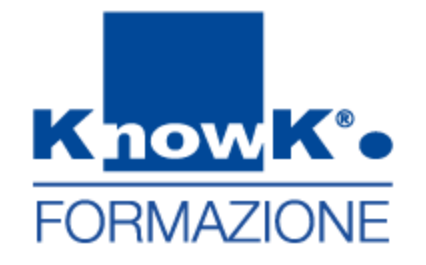

# Google Apps

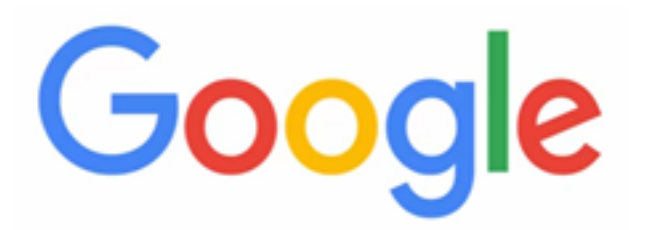

1

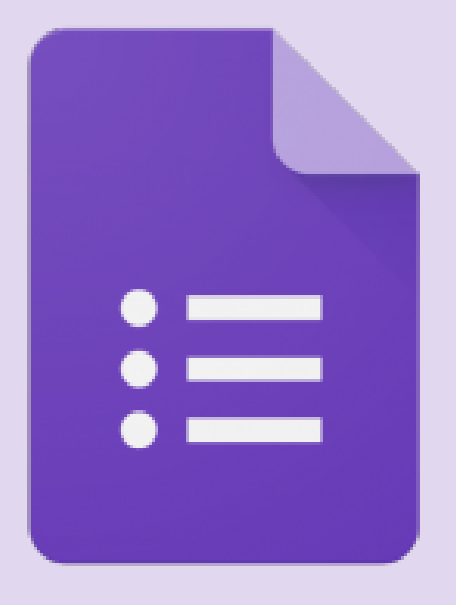

# Moduli

Test e Sondaggi

## *Google Moduli*

- Effettuare test  $\blacksquare$
- **Realizzare sondaggi**
- Tutte le modifiche **E** vengono salvate automaticamente durante l'elaborazione

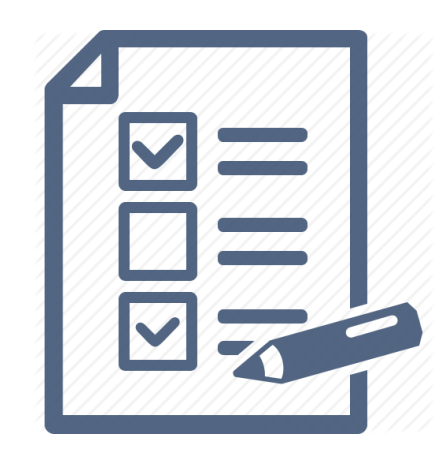

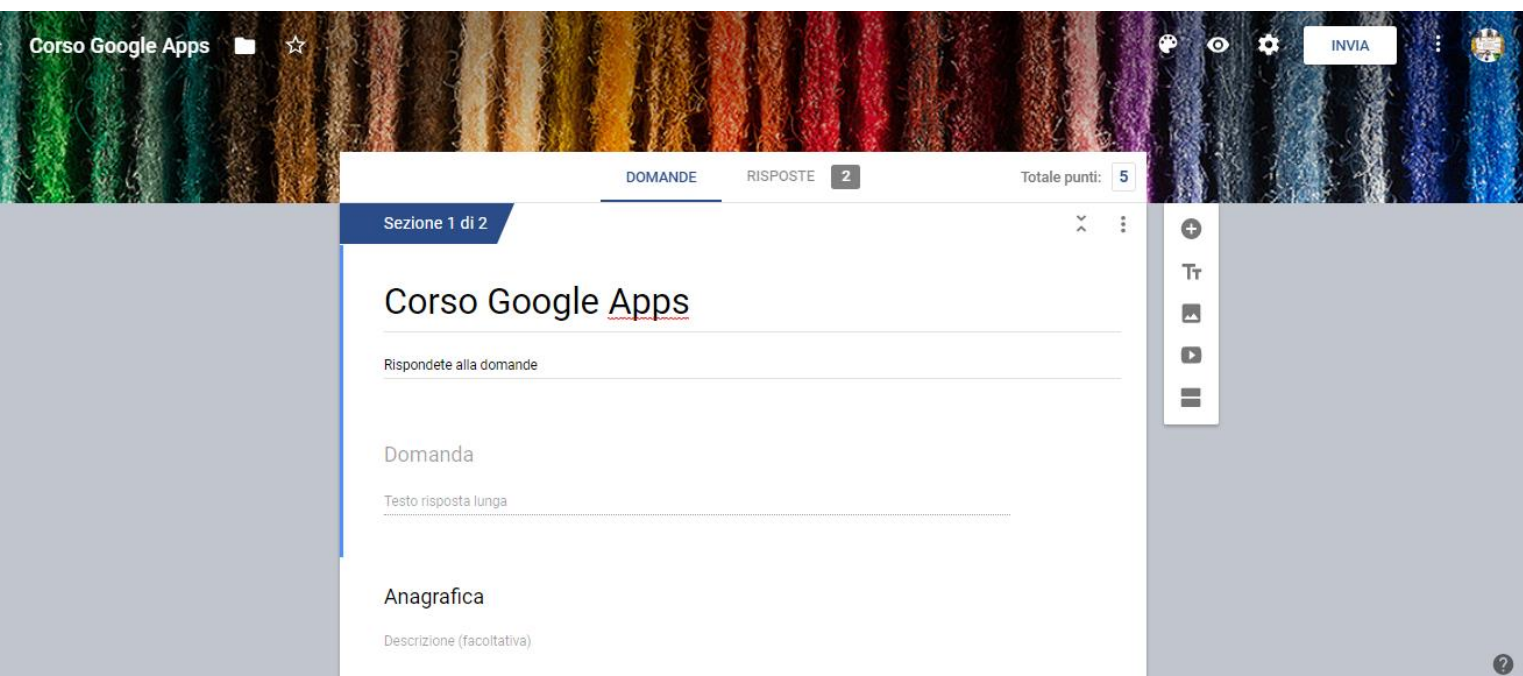

### *Accedere a Moduli*

E' possibile accedere a Moduli Google, utilizzando il pulsante Nuovo di

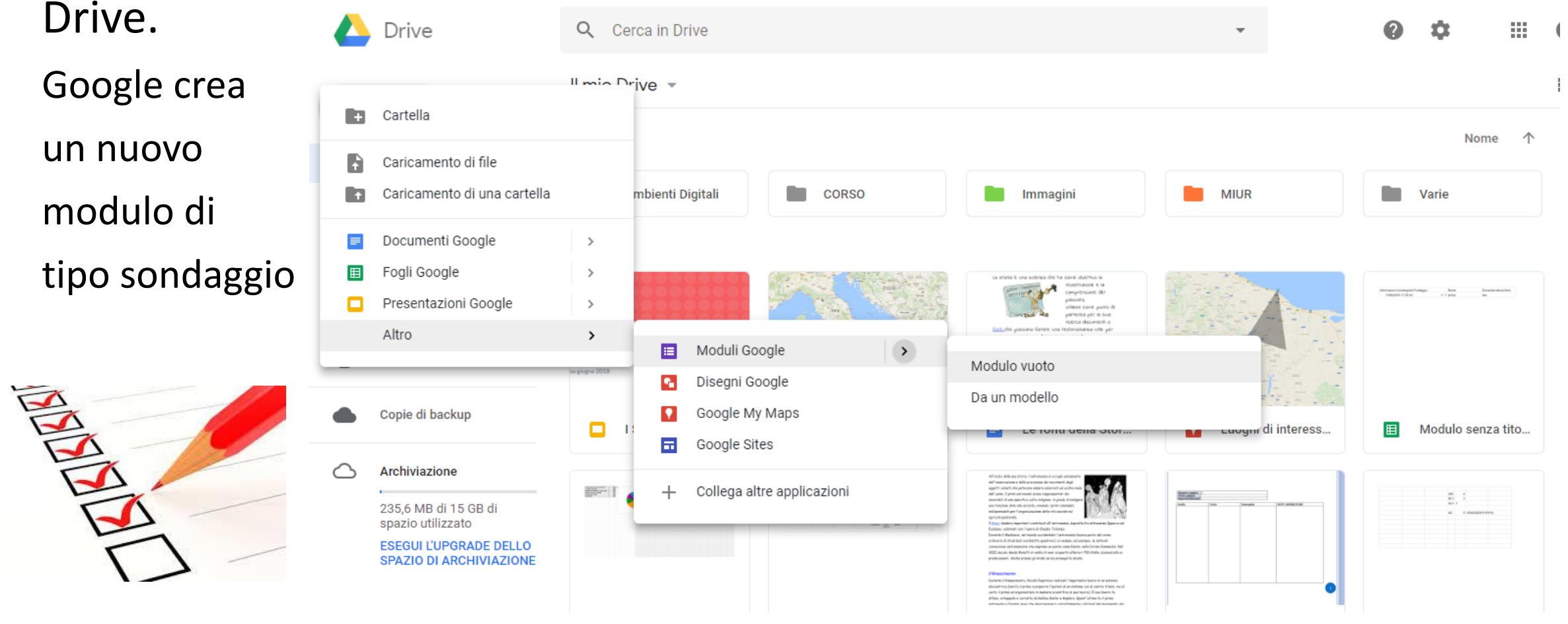

## *I Moduli di Google*

Per realizzare il modulo, inserire le varie tipologie di domande in sequenza, impostandone, eventualmente, l'obbligatorietà.

Una volta premuto *Nuovo modulo* da Drive si può Inserire il titolo e descrizione del modulo. Di default il modulo che si crea è un *sondaggio*, per realizzare un Quiz bisogna cambiare le impostazioni.

Il nome del file deve Essere specificato

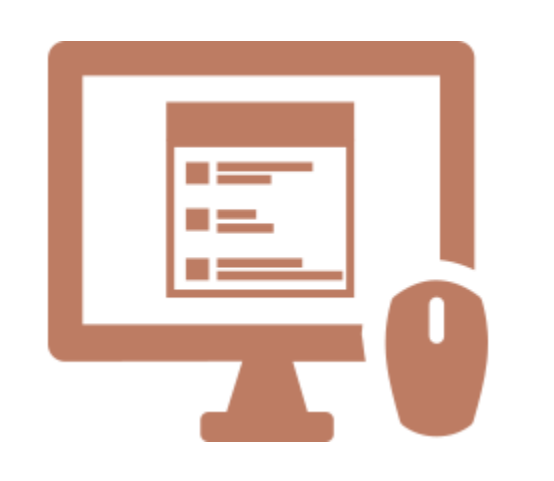

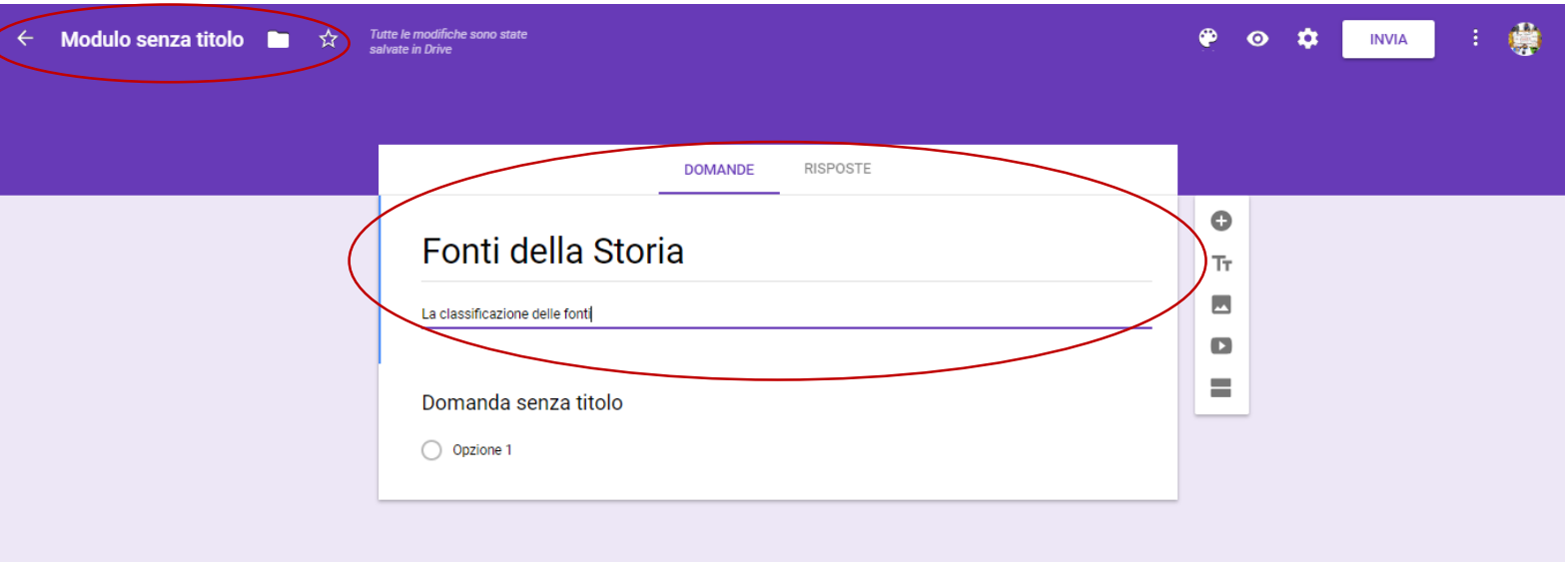

### *Personalizzare il tema*

Per personalizzare il tema proposto, utilizzare il pulsante Personalizza modulo del menu di destra rappresentato da una tavolozza di colori.

Si possono scegliere sfondi a tinta unita o modelli personalizzati.

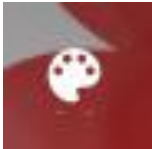

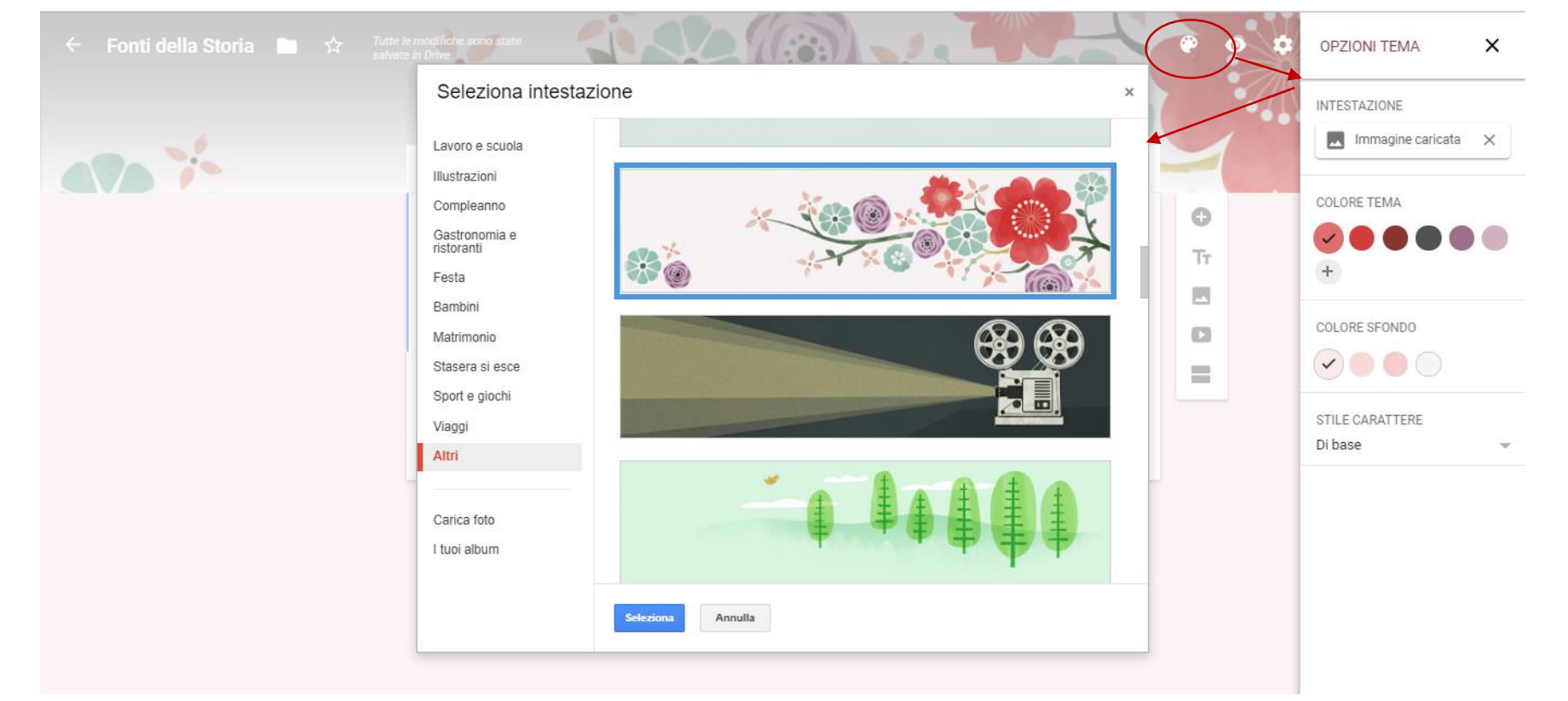

### *Organizzare il Modulo*

Oltre alle domande si può inserire:

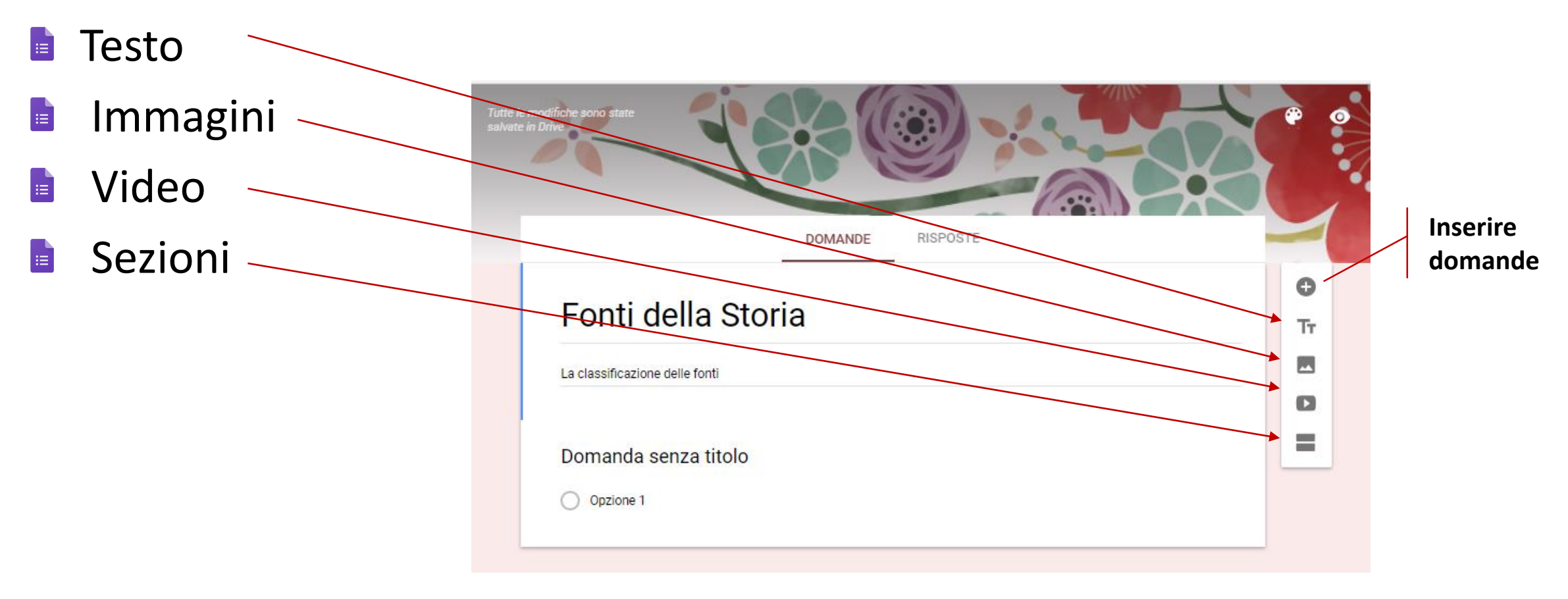

### *Creare le domande*

### Si posso creare le seguenti tipologie di domande:

- *Scelta Multipla*  $\blacksquare$
- *Risposta Breve* E
- *Paragrafo*   $\blacksquare$
- *Casella di controllo* **Fair**
- *Elenco a discesa* **Participate**
- *Caricamento di file* E
- *Scala lineare* ia.
- *Griglia a scelta multipla* 目
- *Griglia con casella di controllo* 目

Domanda senza titolo

**E** *Data e ora*

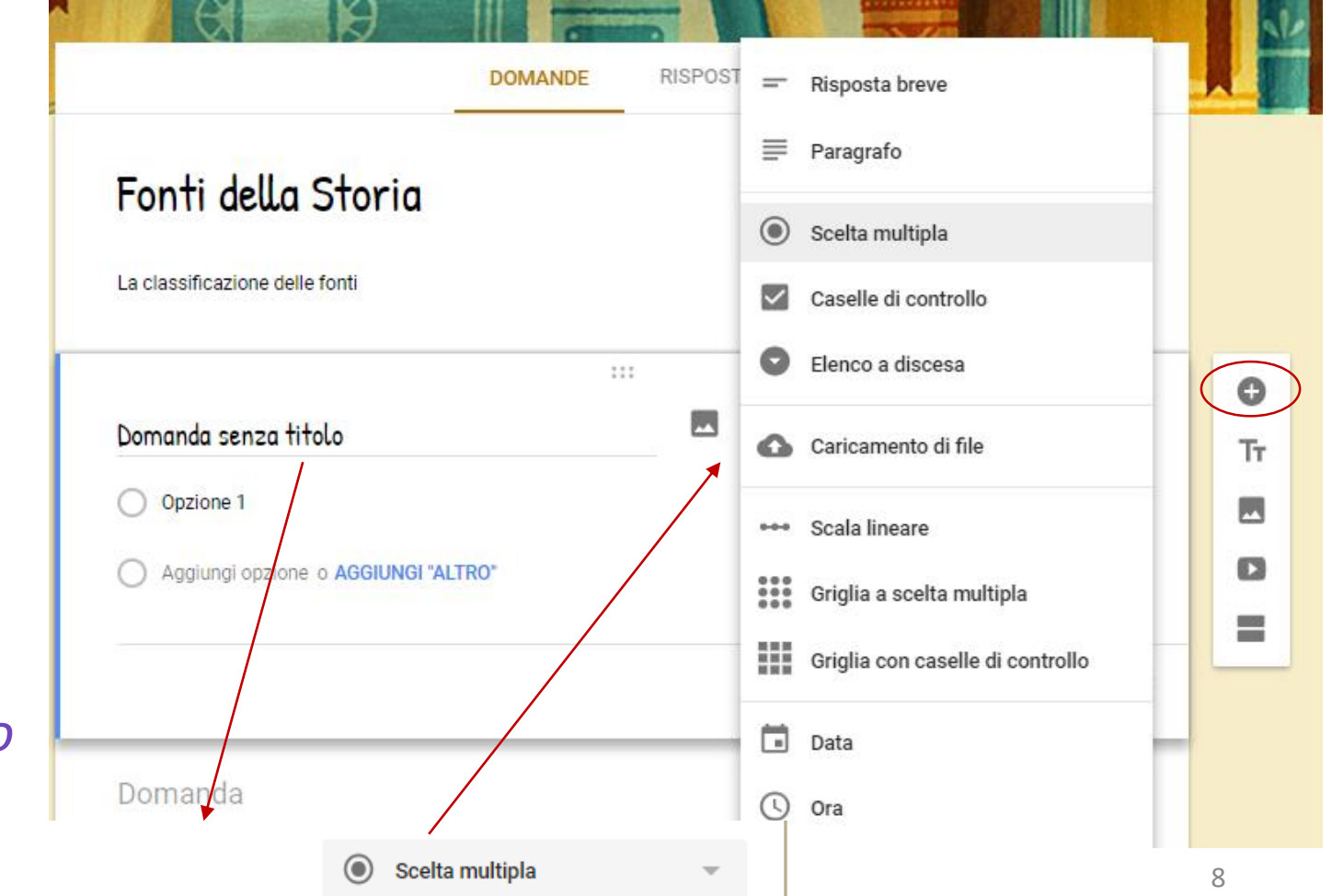

### *Anteprima del modulo*

Per visualizzare il modulo durante la creazione cliccare sull'*anteprima*.

L'anteprima verrà aperto in una nuova scheda. Nell'anteprima è anche possibile rispondere al modulo.

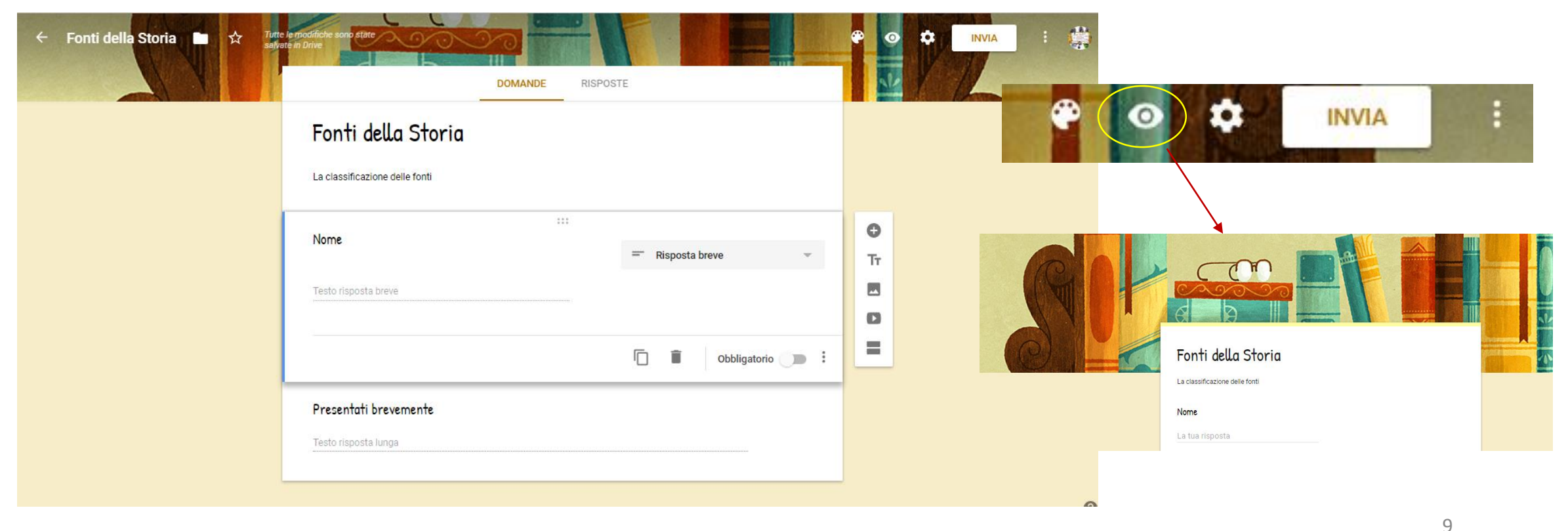

### *Domande Risposta Breve e Paragrafo*

Le domande *Risposta Breve* e *Paragrafo* permettono di digitare del testo.

Si sceglie Risposta Breve se si prevede di scrivere poche parole (es. Nome e Cognome), mentre si sceglie Paragrafo per testi più lunghi e elaborati.

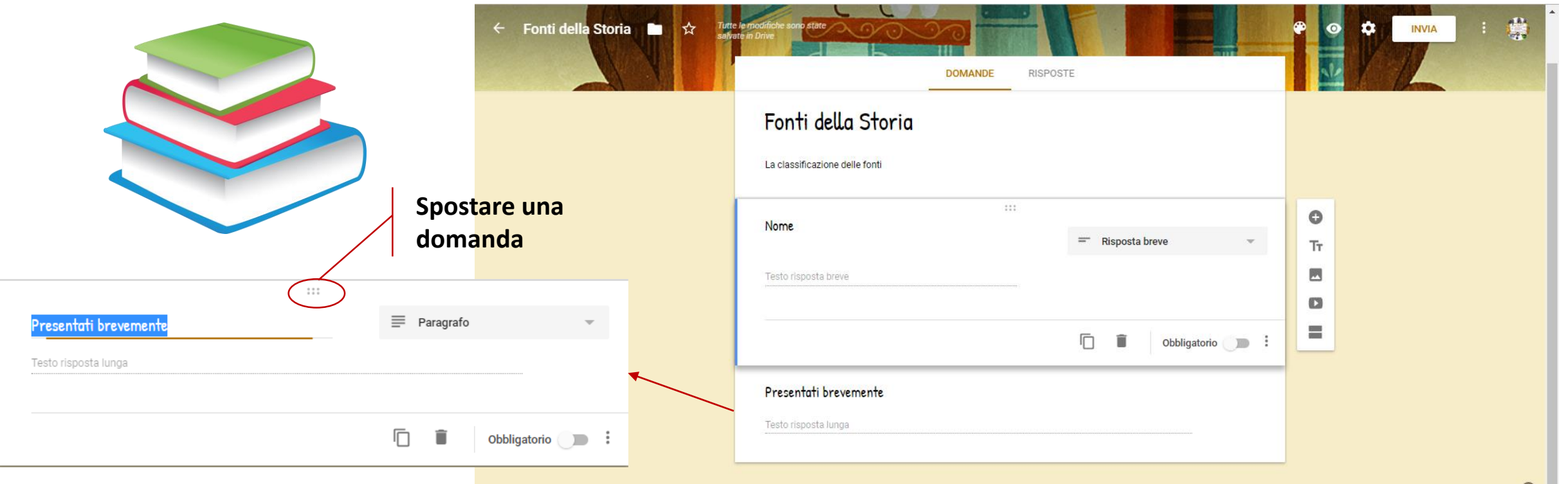

10

### *Data e Ora*

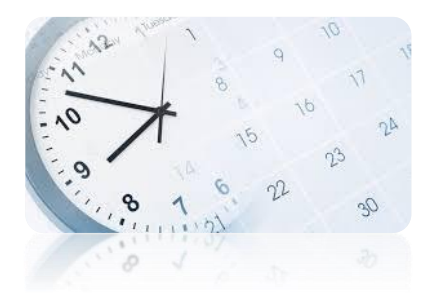

Se si dovesse scrivere una data (es. data di nascita) o un'ora deve essere scelta la domanda corrispondente. Nel modulo verrà rappresentato il calendario per facilitare la digitazione della data. Data di nascita

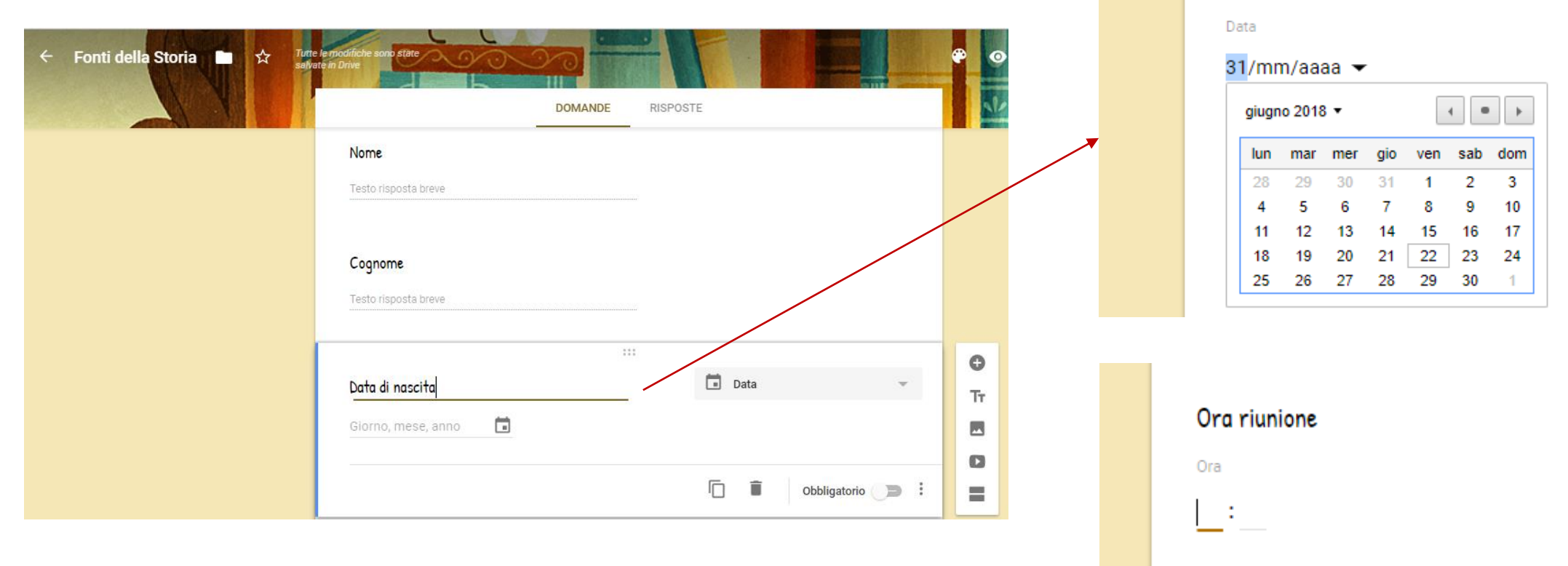

### *Domanda a Scelta multipla*

Nella *domanda a risposta multipla* si posso inserire più *opzioni risposta* o *Altro* nel caso si desideri che si possa scrivere una risposta diversa da quella indicata.

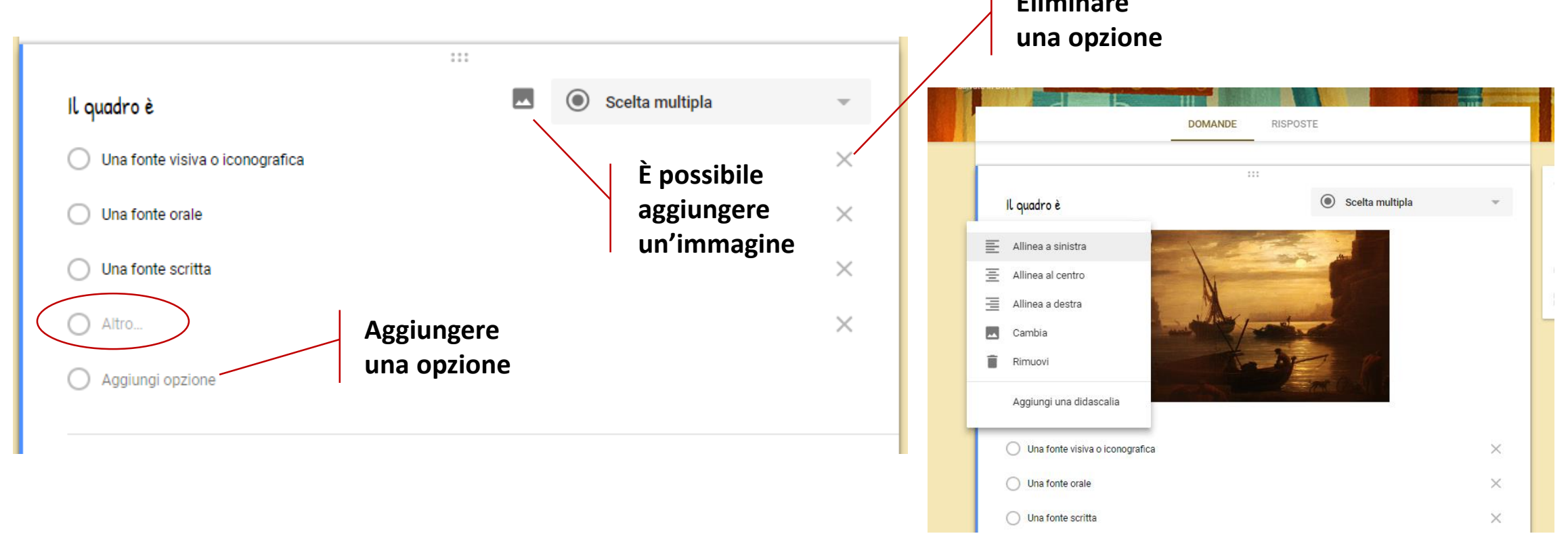

### *Casella di Controllo e menu a discesa*

Se si scegliesse *Casella di controllo* sarebbe possibile scegliere più di una opzione fleggando sulla casella di testo. Mentre con la domanda *Elenco a discesa* si può selezionare una sola opzioni dal menu a tendina creato

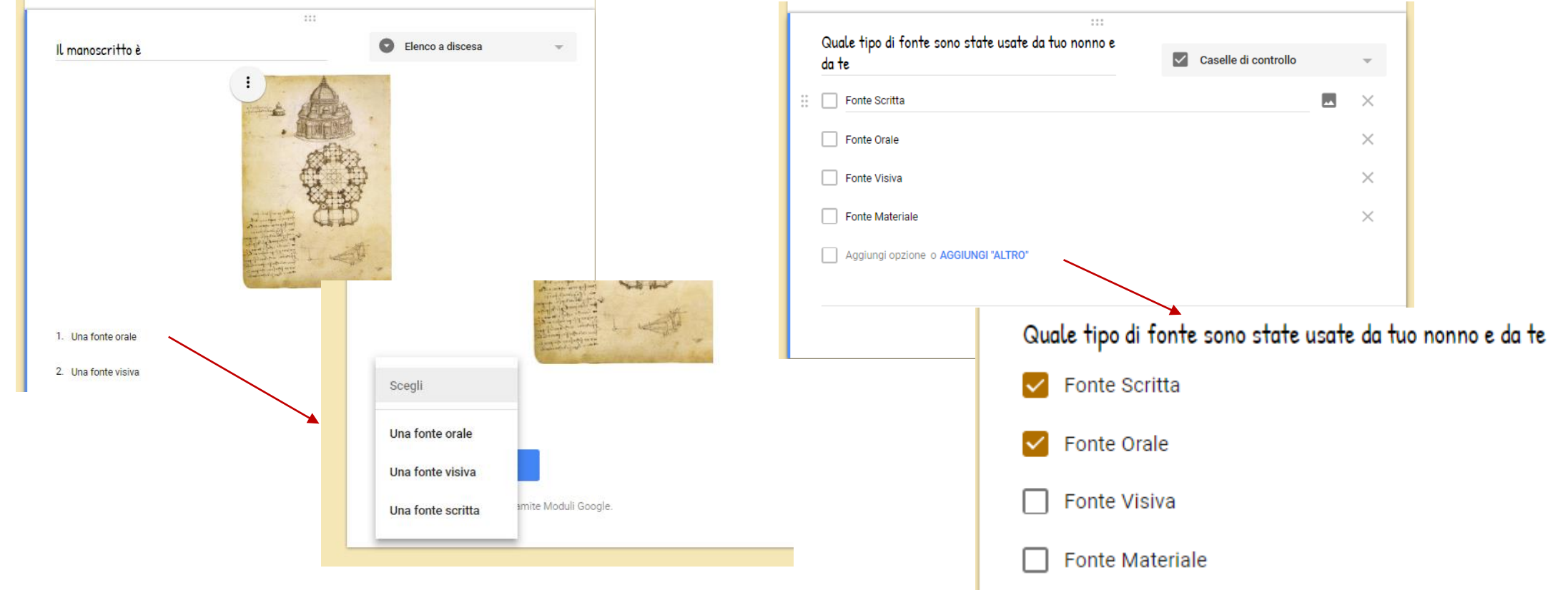

### *Griglia a scelta multipla*

È Possibile far rispondere ad una domanda anche tramite una griglia. Esistono due tipi di griglia: *Griglia a scelta multipla* e *Griglia con casella di controllo* (si possono selezionare più opzioni). Indicare il tipo di Fonte

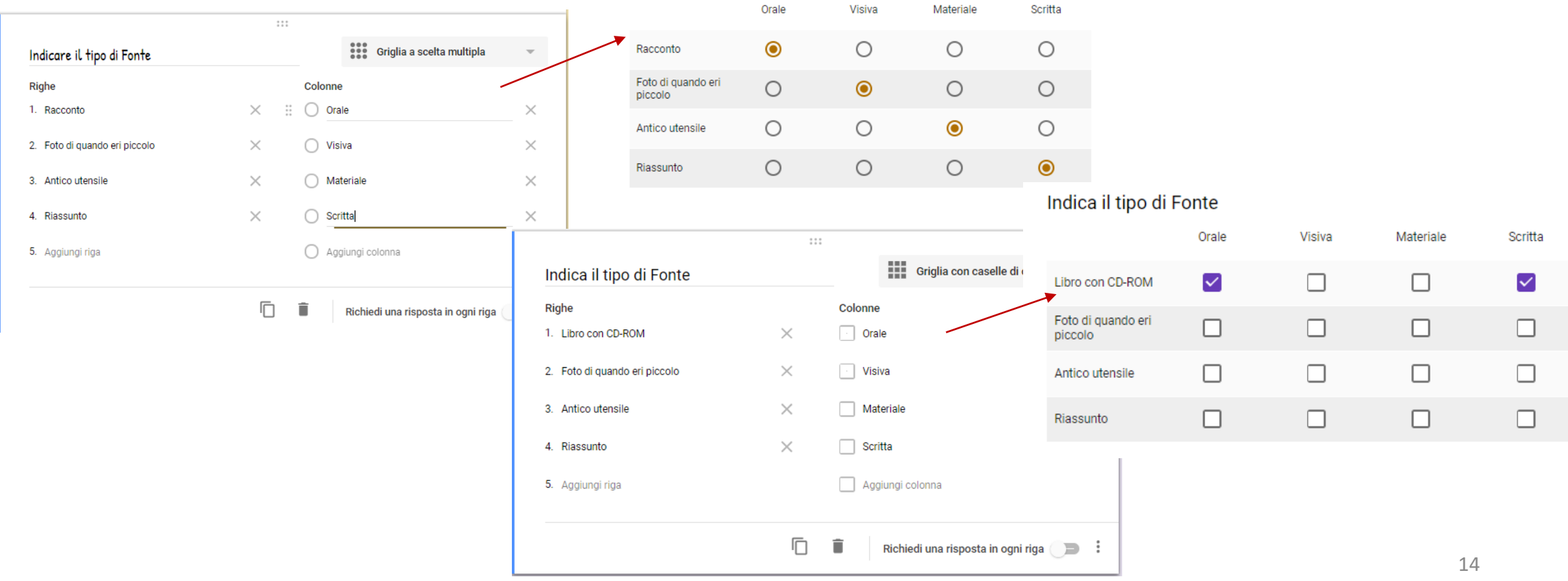

### *Inserire un file*

### Nel caso fosse necessario da parte di chi risponde al modulo di caricare un file è possibile selezionando *Caricamenti di file*

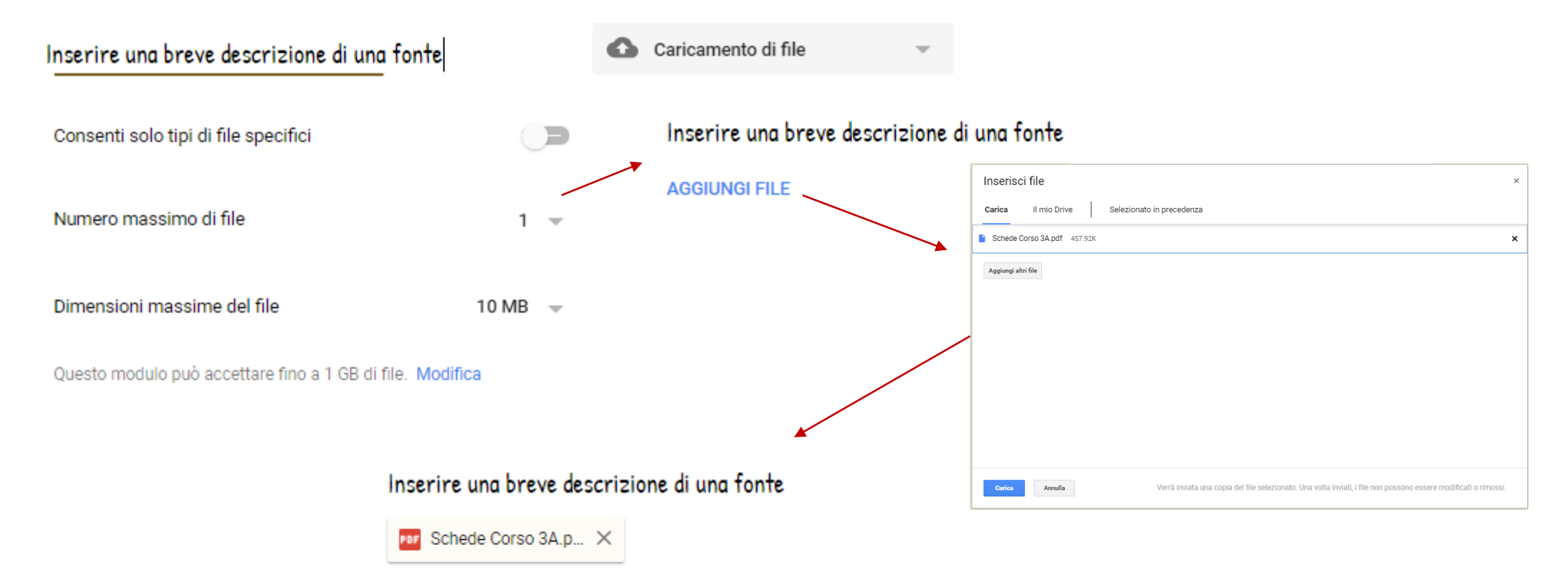

### *Domande su scala lineare*

È Possibile esprimere un gradimento con una domanda di tipo Scala lineare, dove si imposta un valore minimo e un massimo.

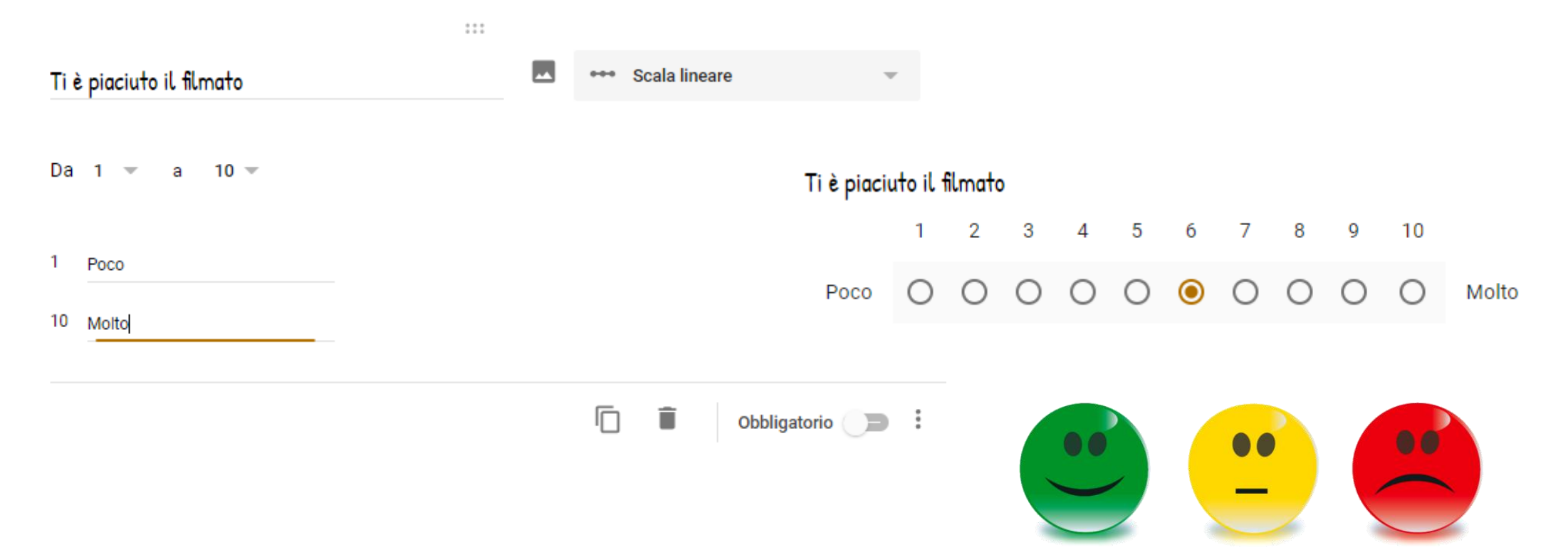

### *Opzioni domanda*

In ogni domanda è presente il menu, che permette di duplicarla, di eliminarla, renderla obbligatoria, di inserire una descrizione e di convalidare le risposte sulla base di parametri  $111$ 

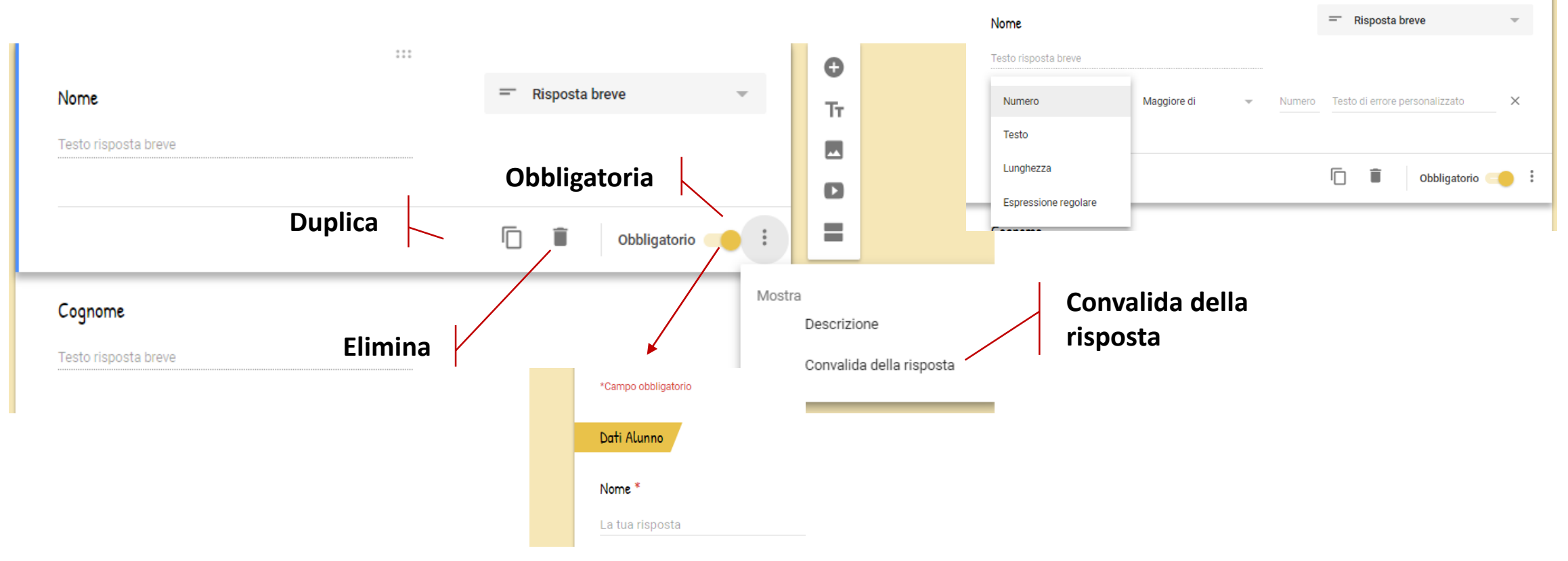

### *Introdurre testo*

I vari argomenti posso essere distinti tramite un *Testo*, che serve a specificare meglio l'area sottostante. Il testo viene evidenziato dentro una casella di esto formattata.

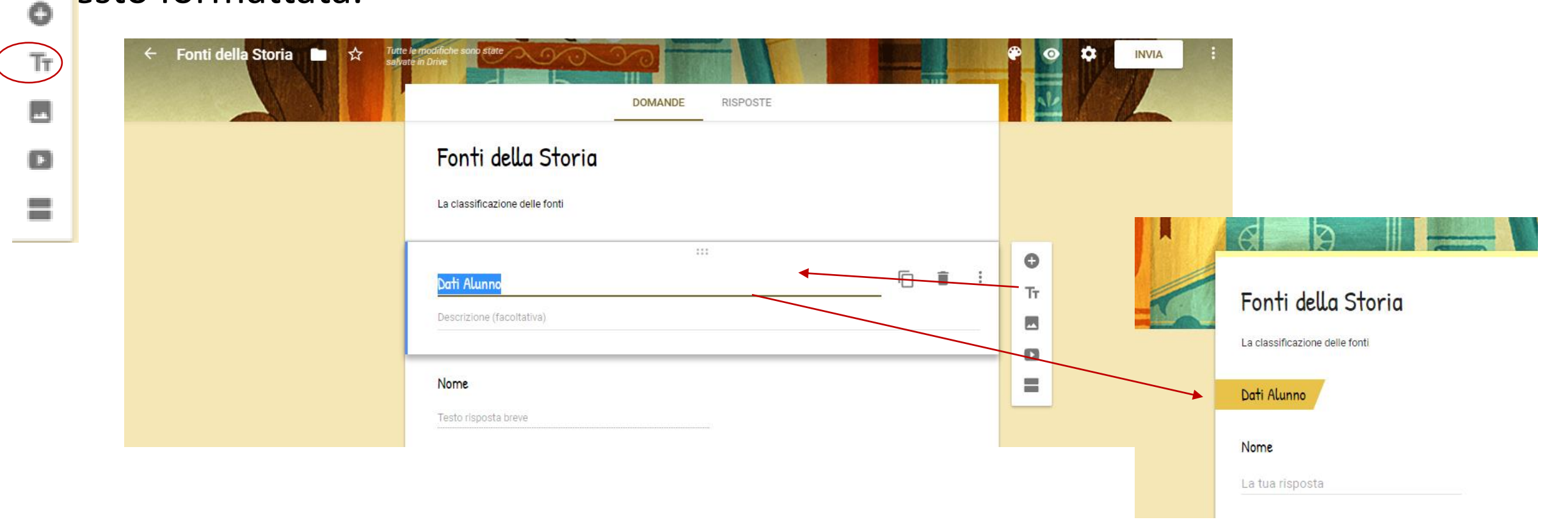

### *Sezioni*

Per organizzare il modulo è possibile organizzarlo *Sezioni*. Il passaggio da una sezione all'altra si fa con il pulsante *Avanti*. Eonti della Storia

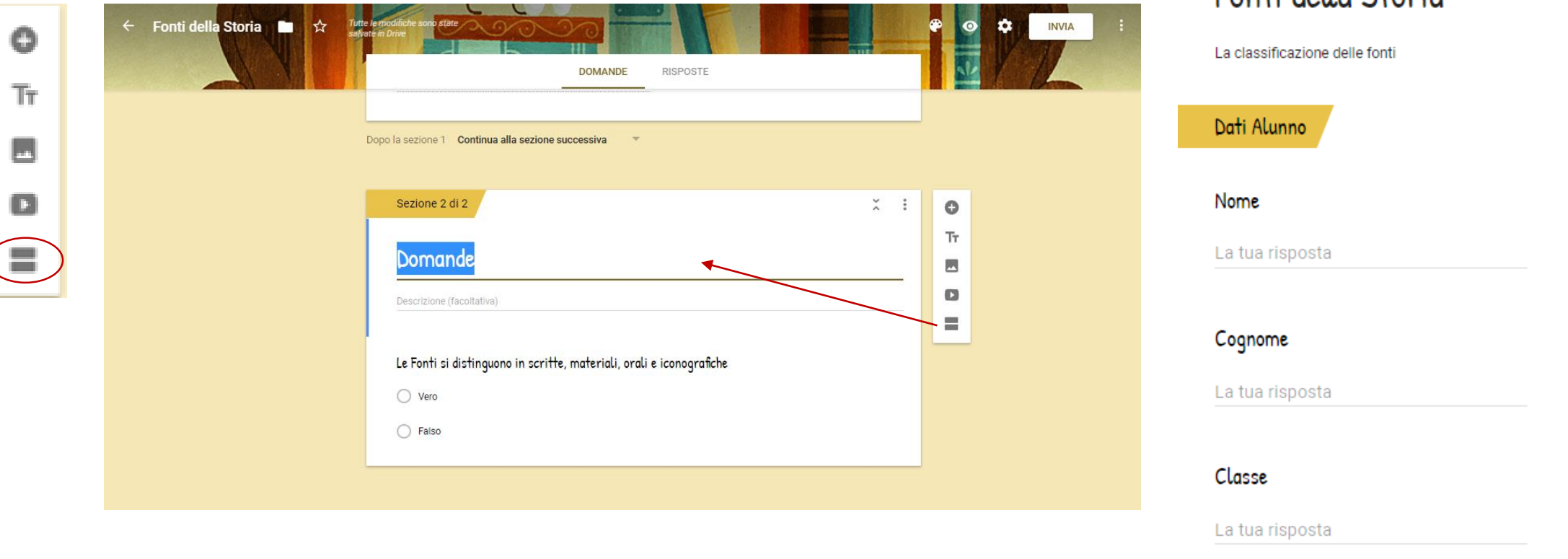

### *Filmati*

### È inserire i *filmati* nelle presentazioni.

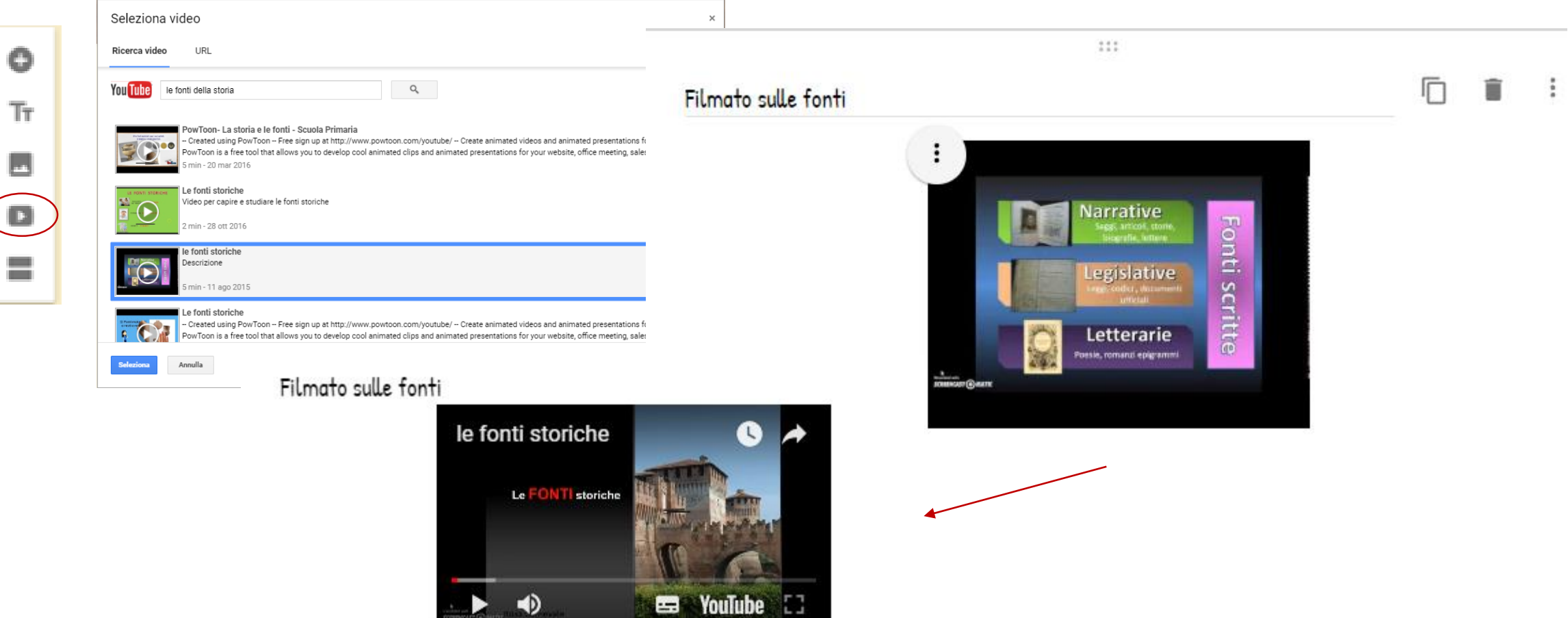

## *Le impostazioni*

- E' possibile impostare il modulo definendo:
- *Raccogliere le mail*  E
- *Dare una ricevuta di risposta* E
- $\blacksquare$ *Limitare ad una sola risposta (se hanno Gmail)*
- *Apportare modifiche dopo l'invio* E
- $\blacksquare$ *Visualizzare i grafici relativi alle risposte*
- *Dimensioni massime di file caricati*

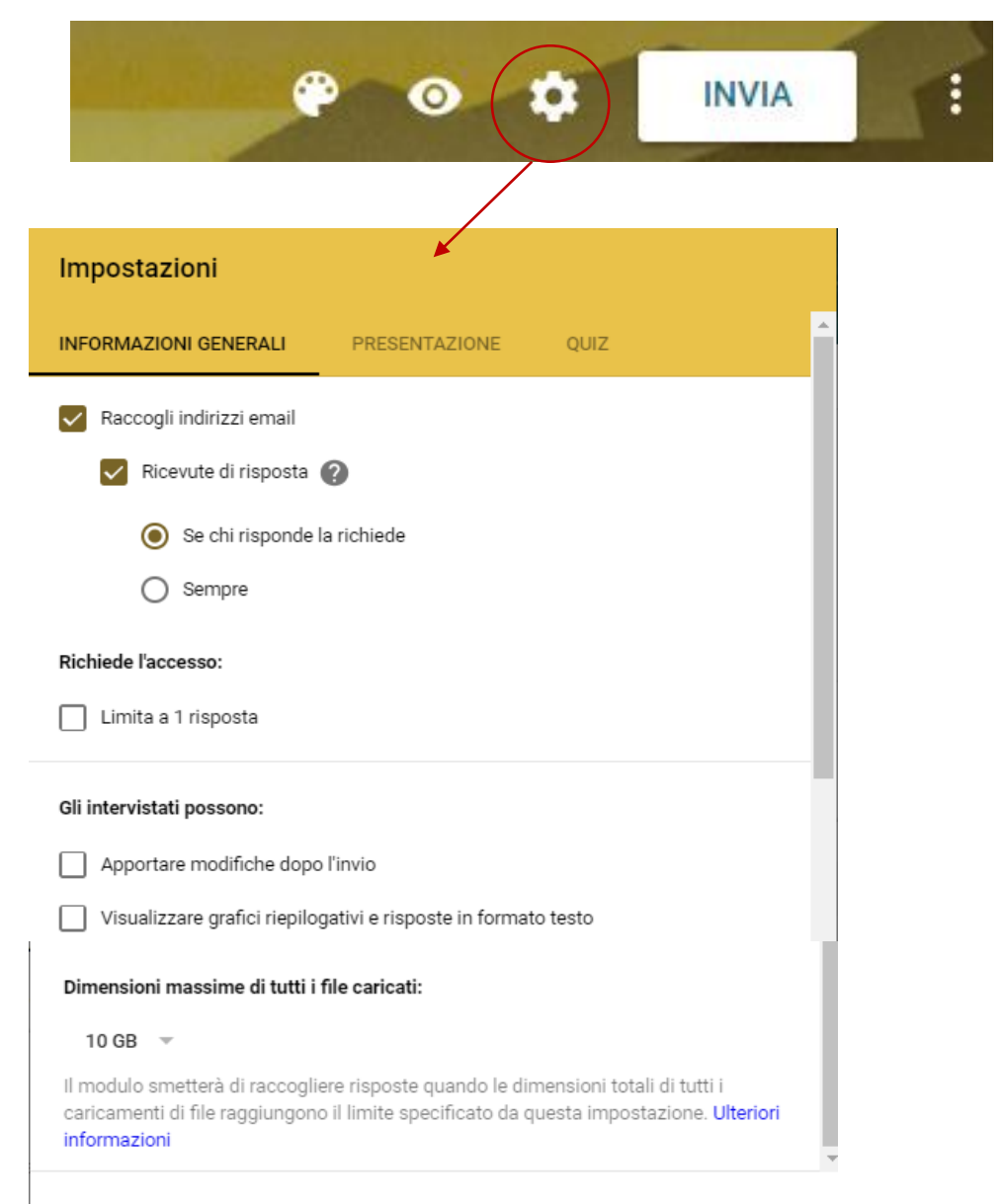

### *Inviare il modulo*

Una volta terminato si preme il tasto *INVIA* per inviare il modulo a chi deve rispondere.

La modalità più utilizzata è l'invio tramite *mail*, includendo, eventualmente il modulo nella

stessa mail

**Si possono includere i** 

**collaboratori**

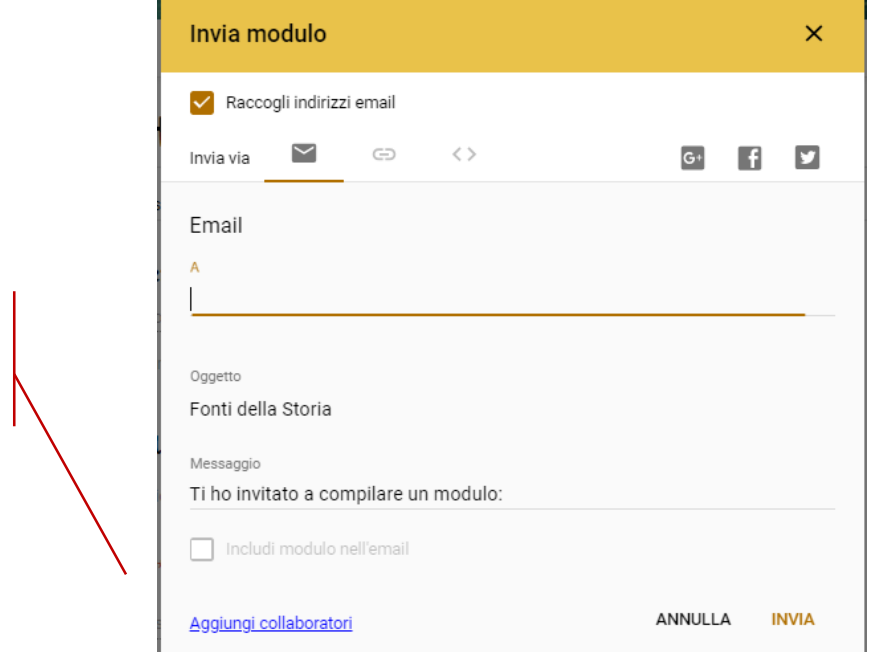

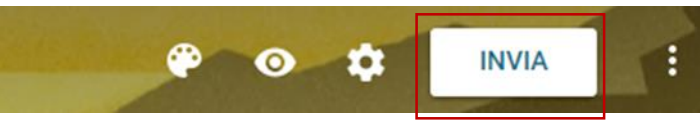

#### Si può inviare anche il *link*

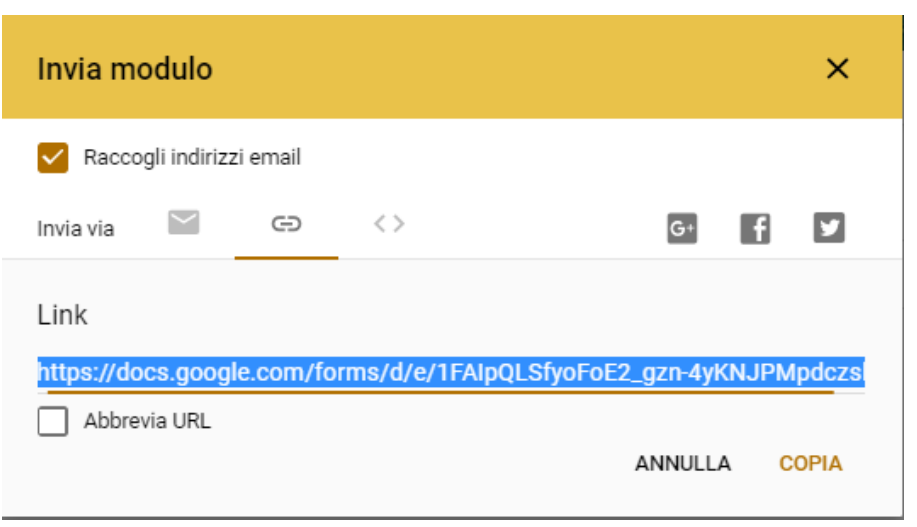

### *Visualizzare le risposte*

Si possono visualizzare le *Risposte* cliccando sulla *Scheda Risposte*. Il numero vicino indica le risposte ricevute.

Nella pagina sono presenti rappresentazione grafiche e informazioni di riepilogo che sintetizzano le risposte. Si possono visualizzare anche le singole risposte. Le risposte possono essere anche scaricate in un file Fogli.

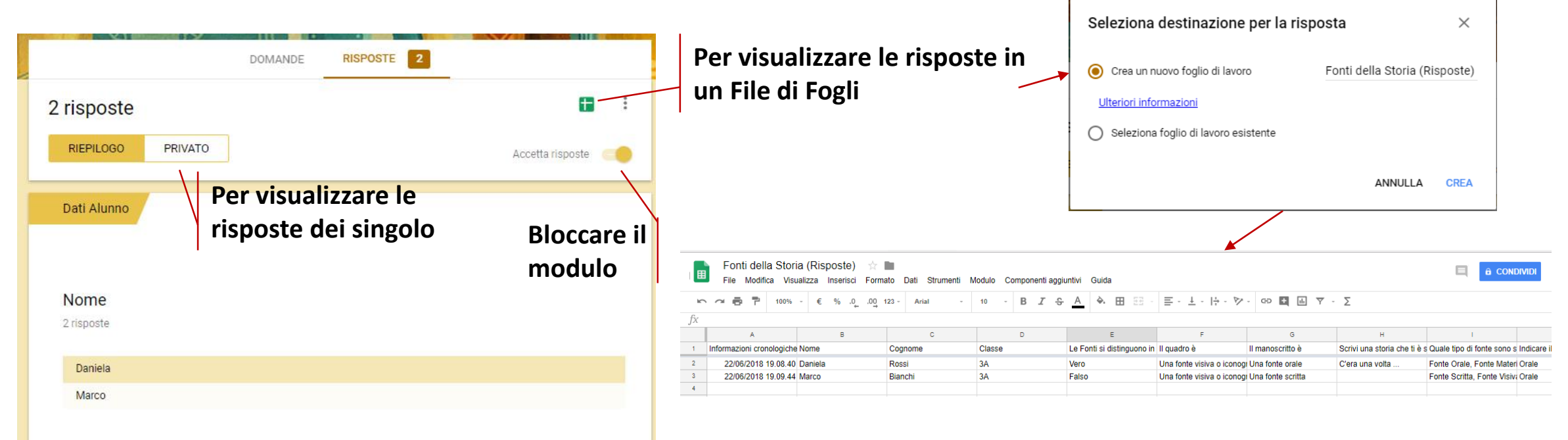

# *Trasformare il modulo da Sondaggio a Quiz*

Sempre dalle impostazioni si può trasformare il modulo in un **QUIZ** e attribuire un punteggio alle domande.

Si può decidere se e cosa può visualizzare il partecipante:

- *Contrassegnare le domande errate*  $\equiv$
- *Mostrare la risposta corretta* **E**
- *Mostrare il punteggio* $\blacksquare$

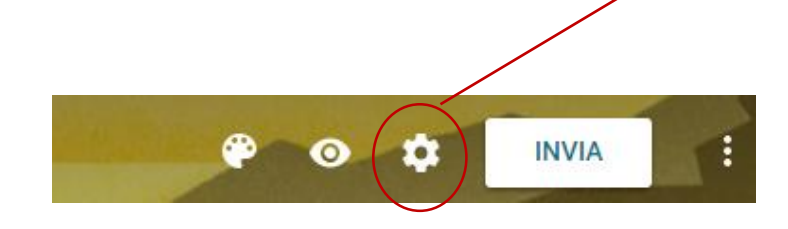

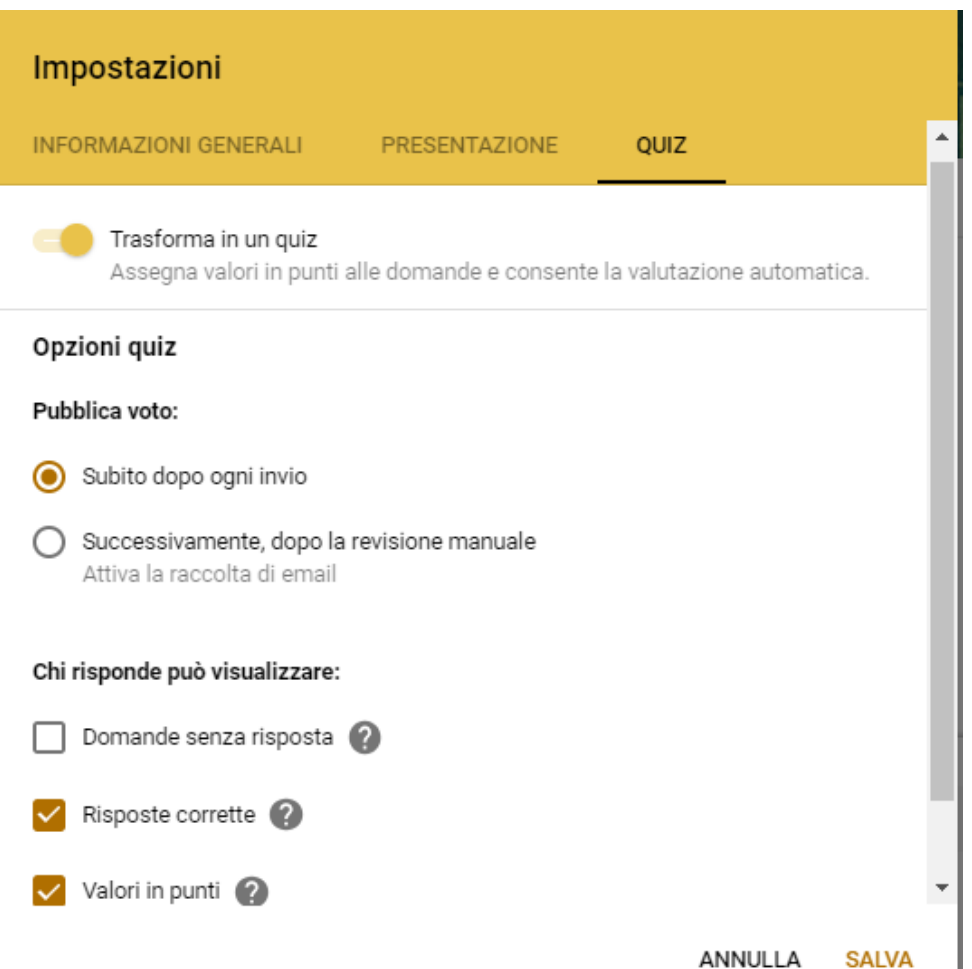

### *Impostare le domande corrette*

Una volta impostato il Quiz sulle domande compaiono le *chiavi di risposta*, dove si possono indicare le risposte corrette e il punteggio.  $\overline{a}$  and  $\overline{a}$ **DOMANDE DIODOOTE** 

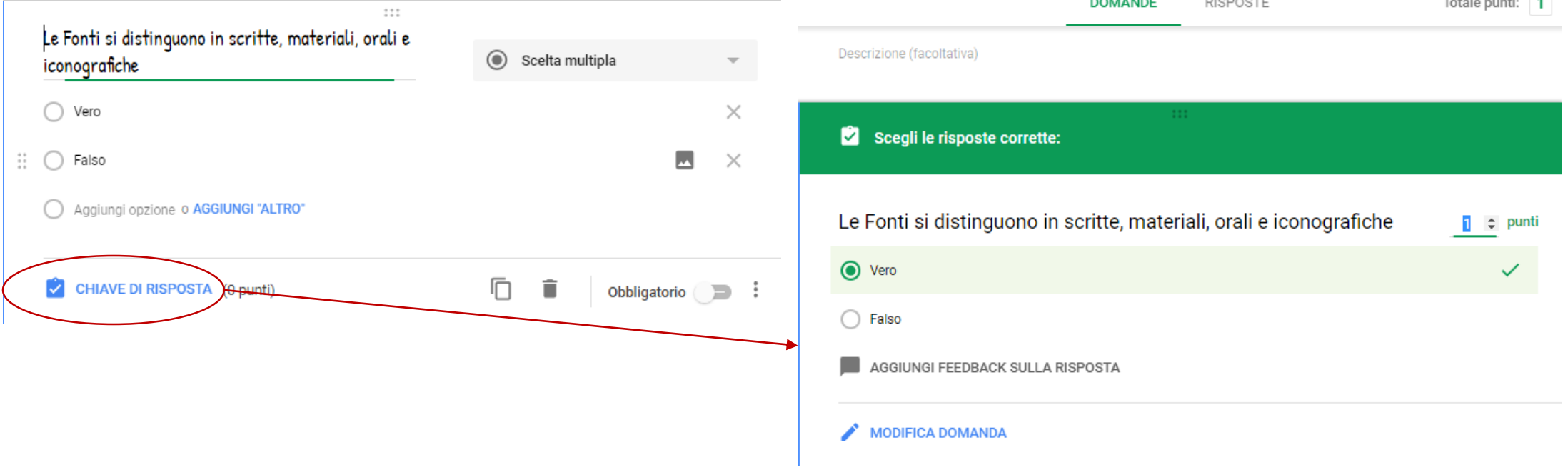

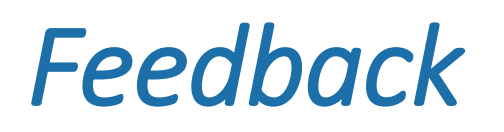

Con *Aggiungi feedback* è possibile dare informazioni agli utenti in caso sia di risposta corretta sia di risposta errata.

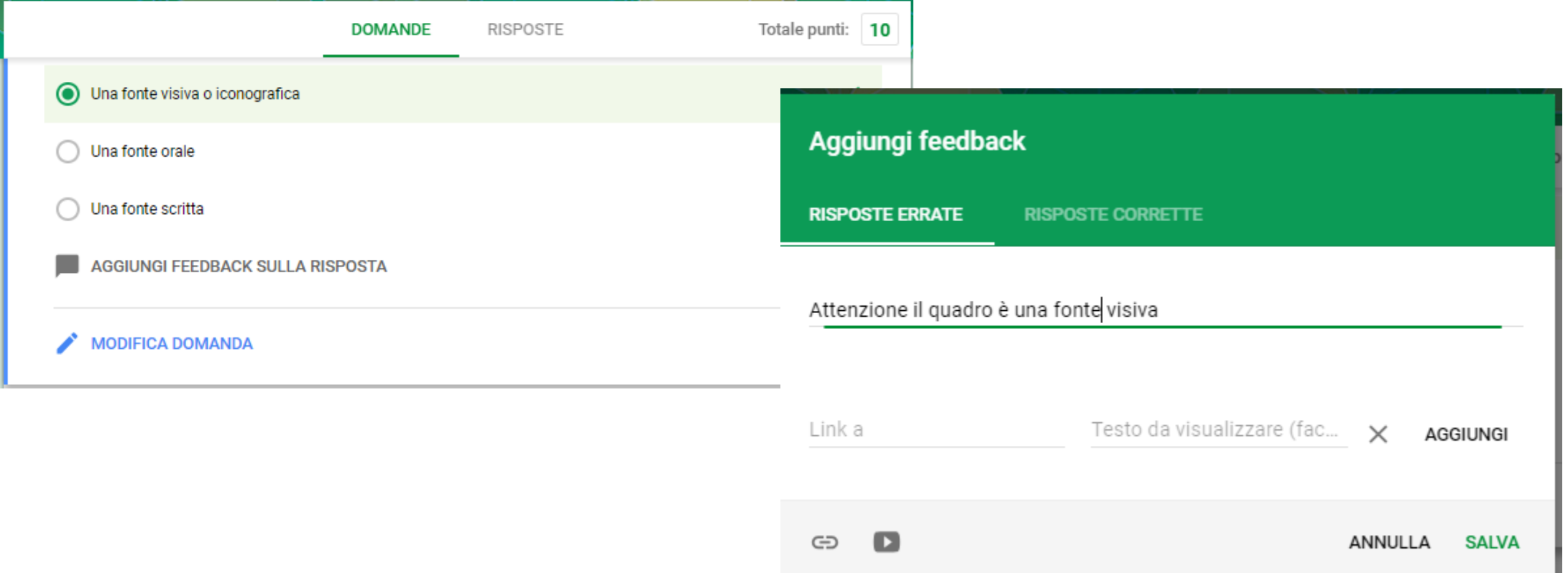

### *Visualizzazione risposte*

Le risposte corrette verranno visualizzate dall'alunno, con gli eventuali feedback

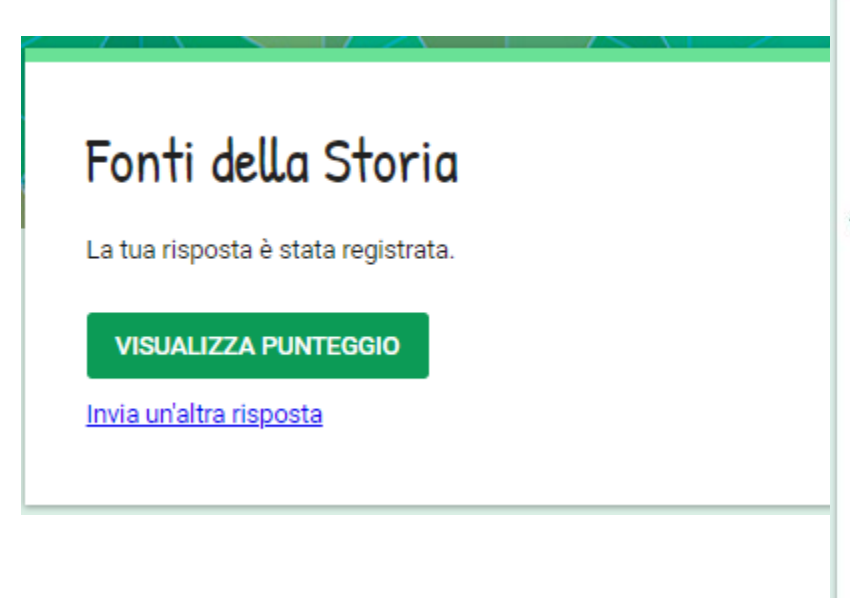

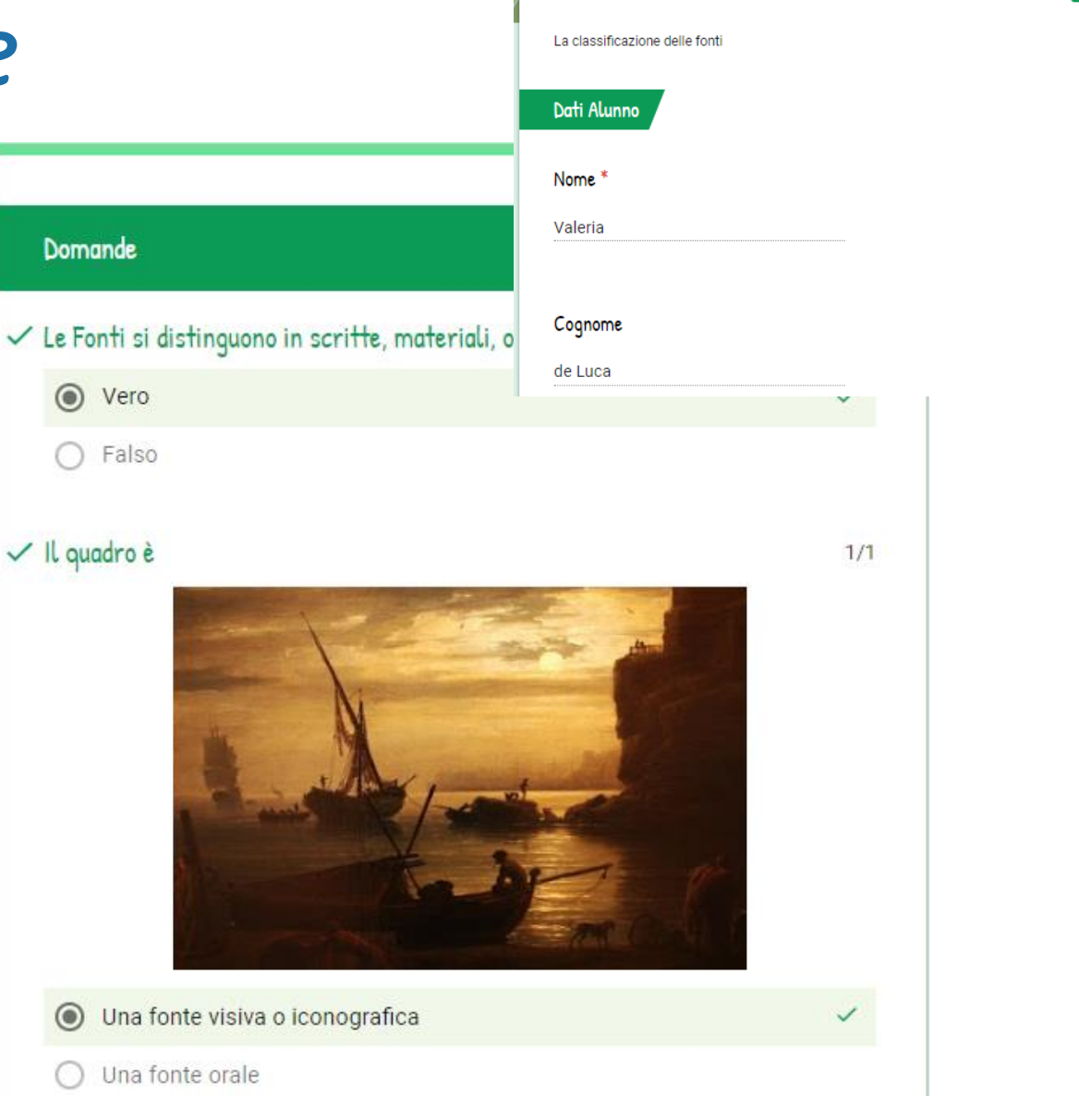

Fonti della Storia

Totale punti 8/10 ?

### *Stampare un modulo*

Nel caso si debba somministrare necessariamente un modulo cartaceo è possibile stampare il modulo creato con Google Moduli, che sarà facile da organizzare rispetto alla creazione mediante un editor di testo.

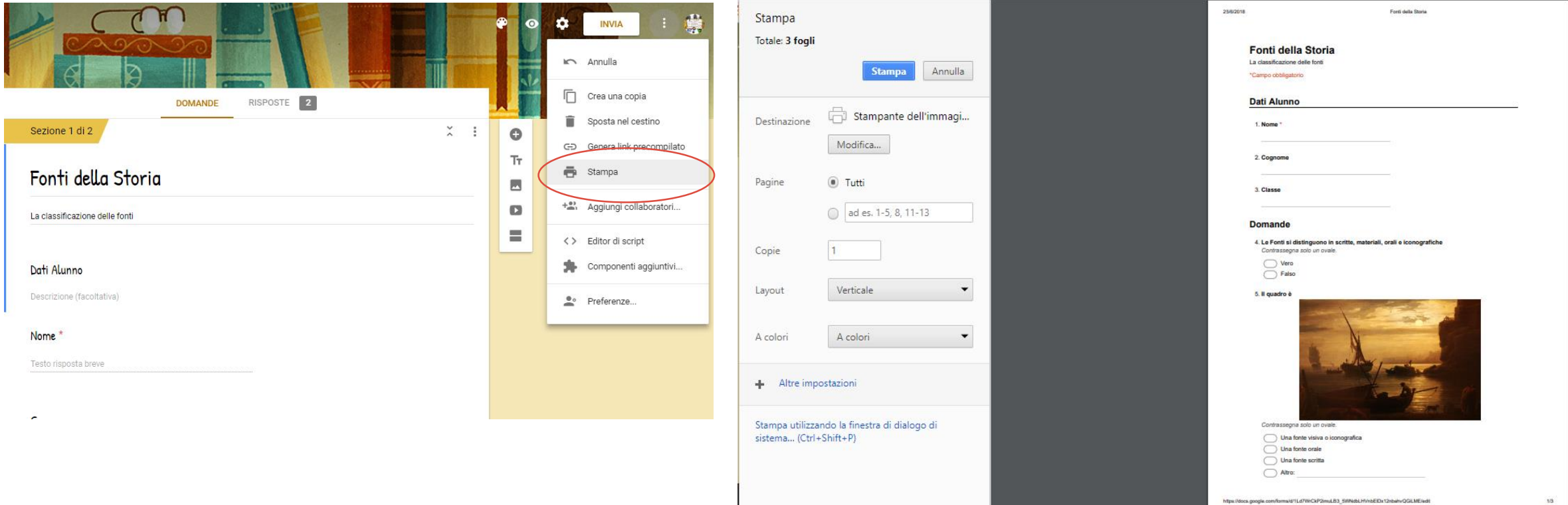

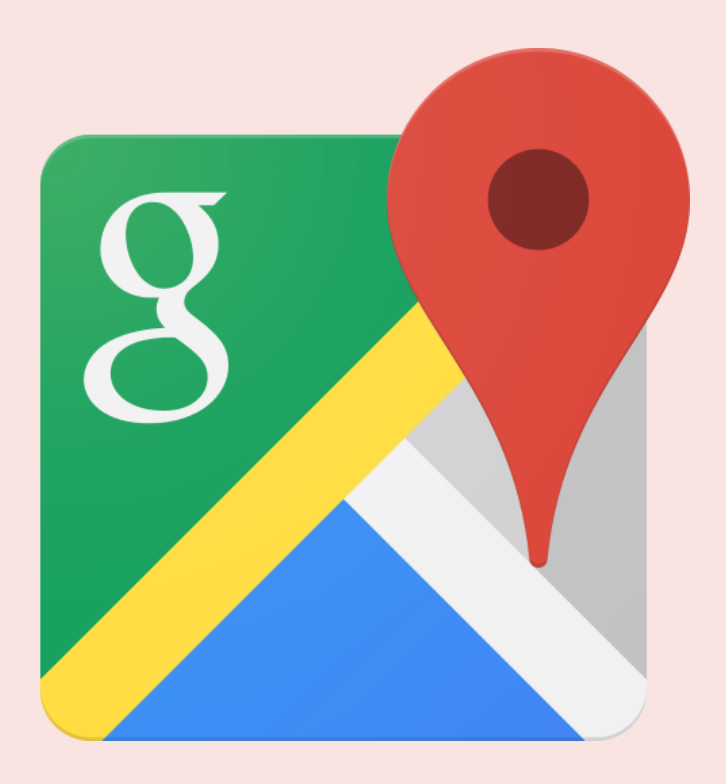

# My Mapps

Mappe personalizzate

### *Google My Maps*

- *Localizzare uno o più luoghi sulla mappa*
- *Fornire un titolo e un commento*
- *Inserire immagini o video per illustrare il luogo segnalato*
- *Aggiungere link*
- *Utilizzare più livelli e percorsi*

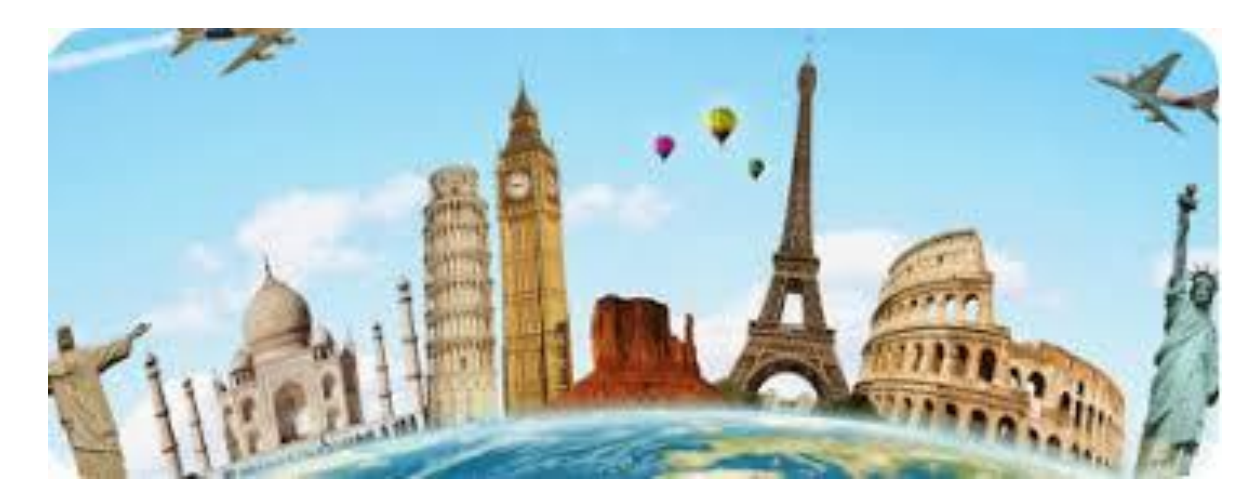

### *Google My Maps a scuola*

Si può utilizzare Google My Maps in molte discipline: storiche; geografiche; matematiche; letterarie; economiche:

- Q *Creare mappe per le competenze geografiche;*
- $\bullet$ *Inserire i punti significativi della storia di un personaggio*
- *Rappresentare la mappa delle guerre storiche*
- *Rappresentare gli eventi storici*
- *Un tour virtuale nei luoghi della lingua studiata* Q
- Q *Tracciare eventi, politici, sportivi o culturali*

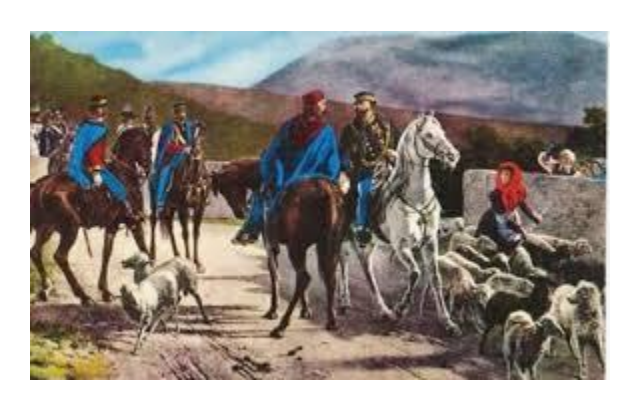

### *Accedere a My Maps*

E' possibile accedere a *My Maps*, utilizzando il pulsante Nuovo di Drive.

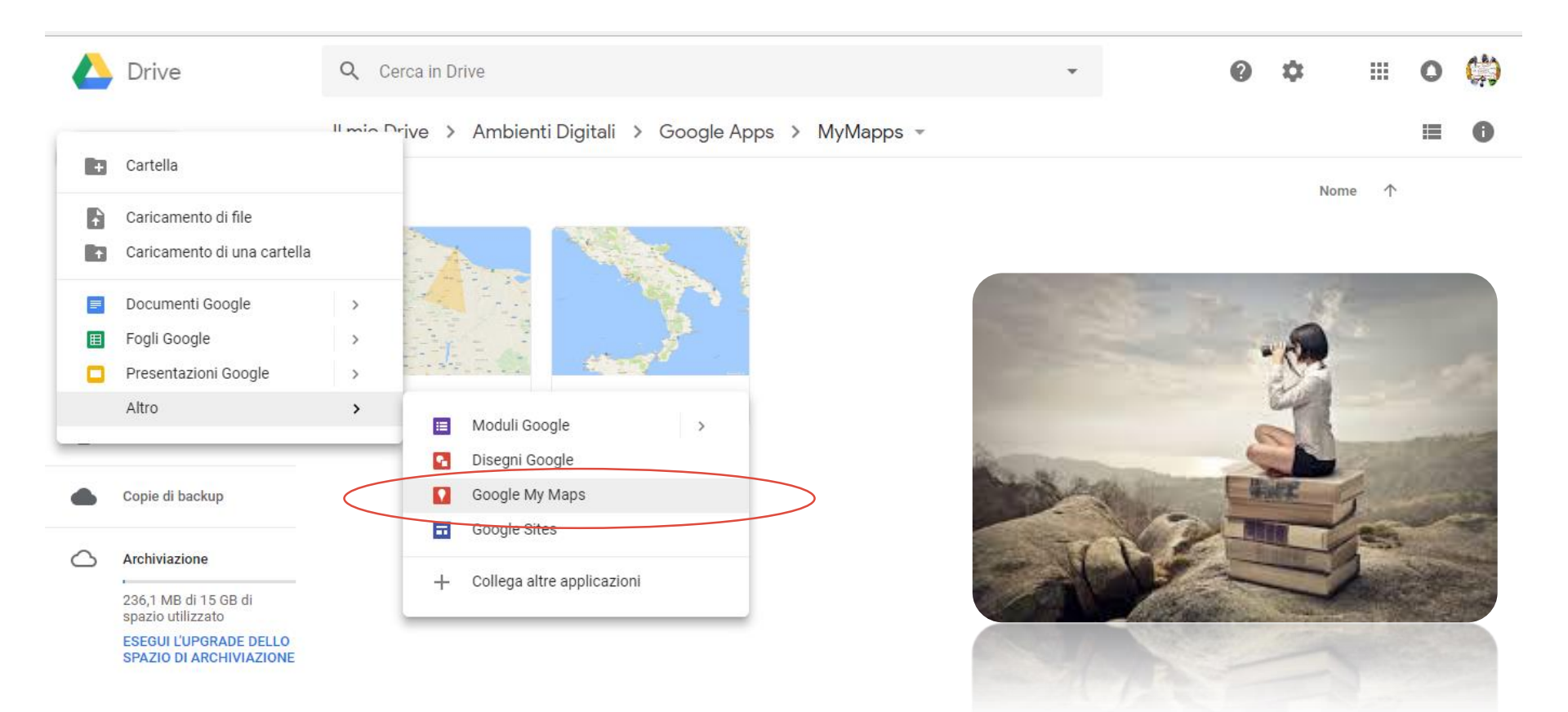

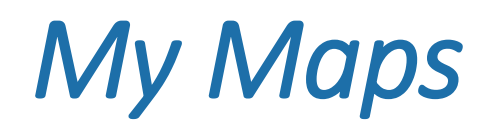

### All'apertura si visualizza la mappa inziale

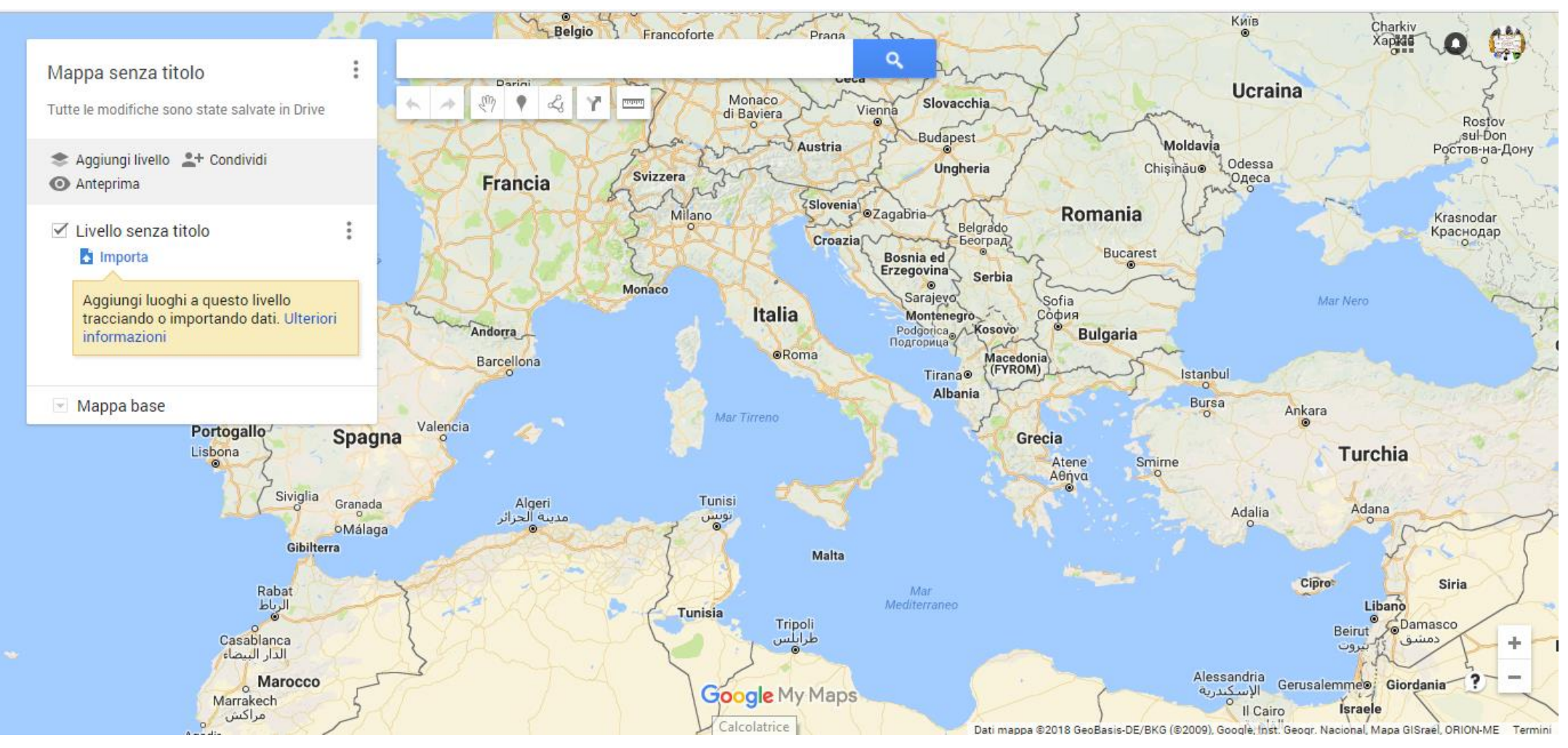

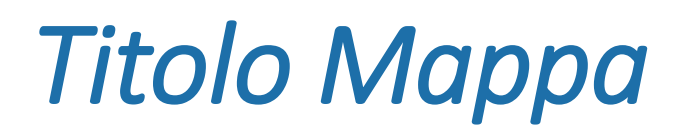

### Per attribuire a una mappa a un titolo facendo clic su mappa senza titolo

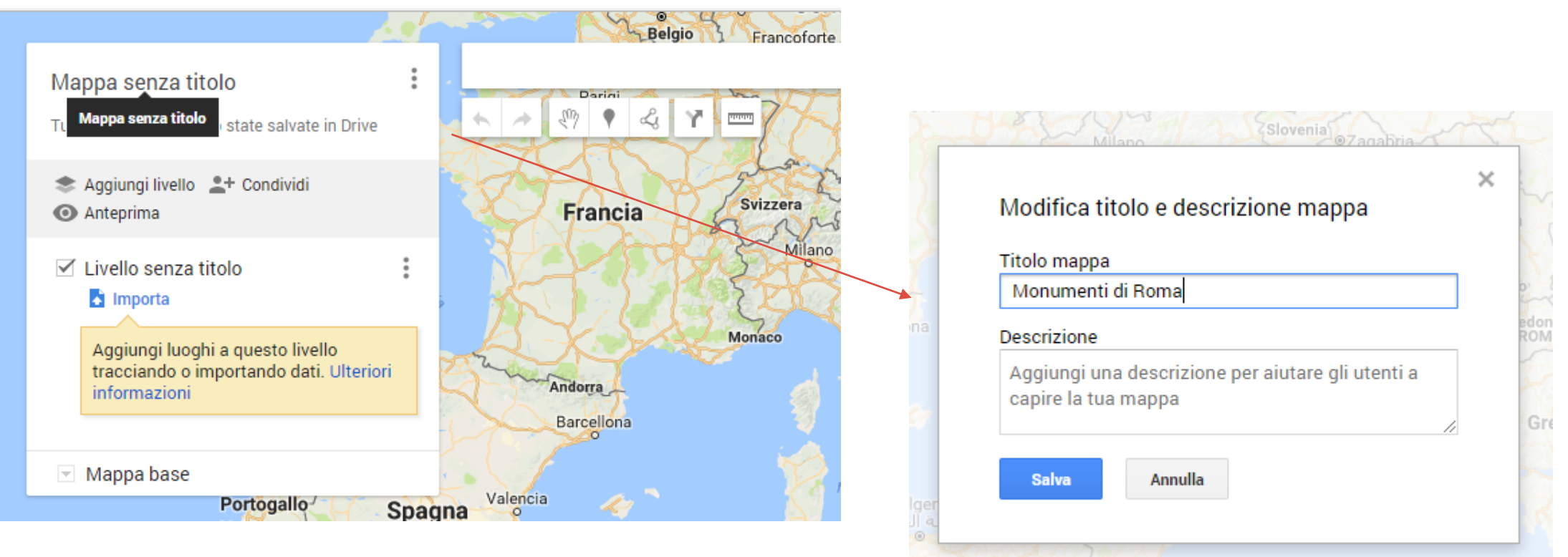

Malta

# *Tipo di mappa*

Da Mappe base è possibile personalizzare il tipo di mappa

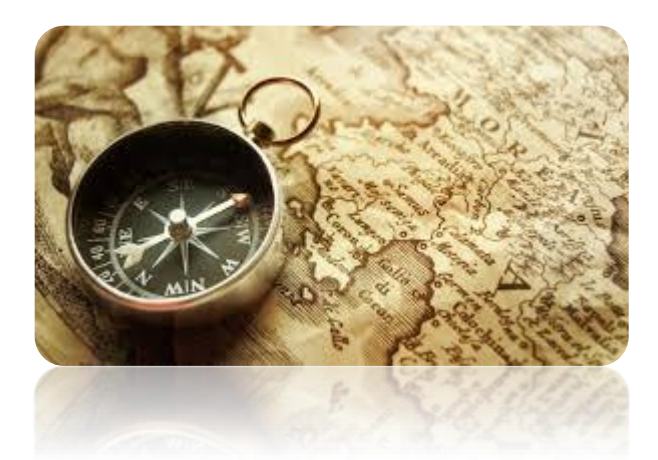

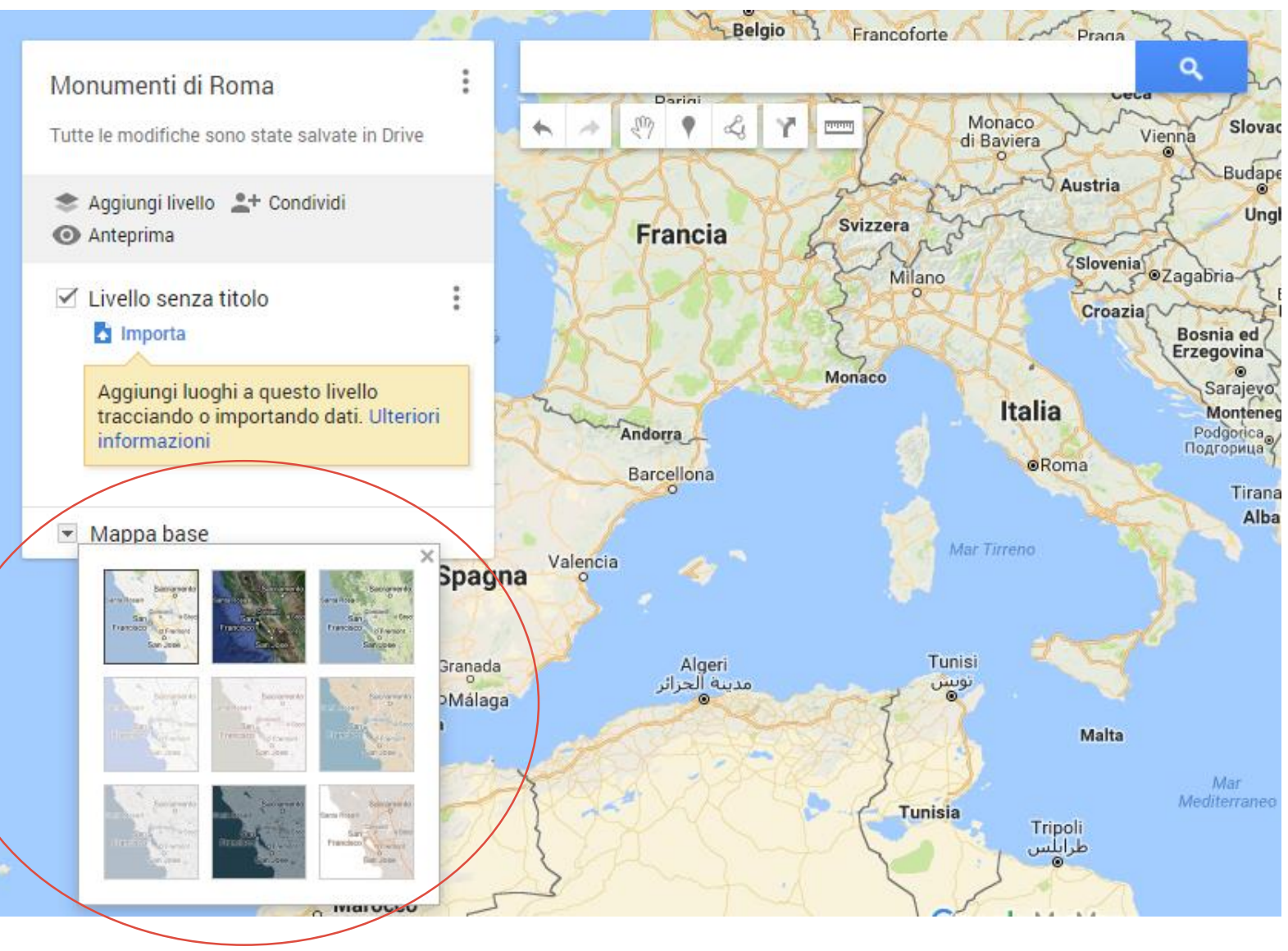

### *Inserire i luoghi*

Cercare il luogo desiderato nella casella di ricerca e aggiungi alla mappa il segnaposto

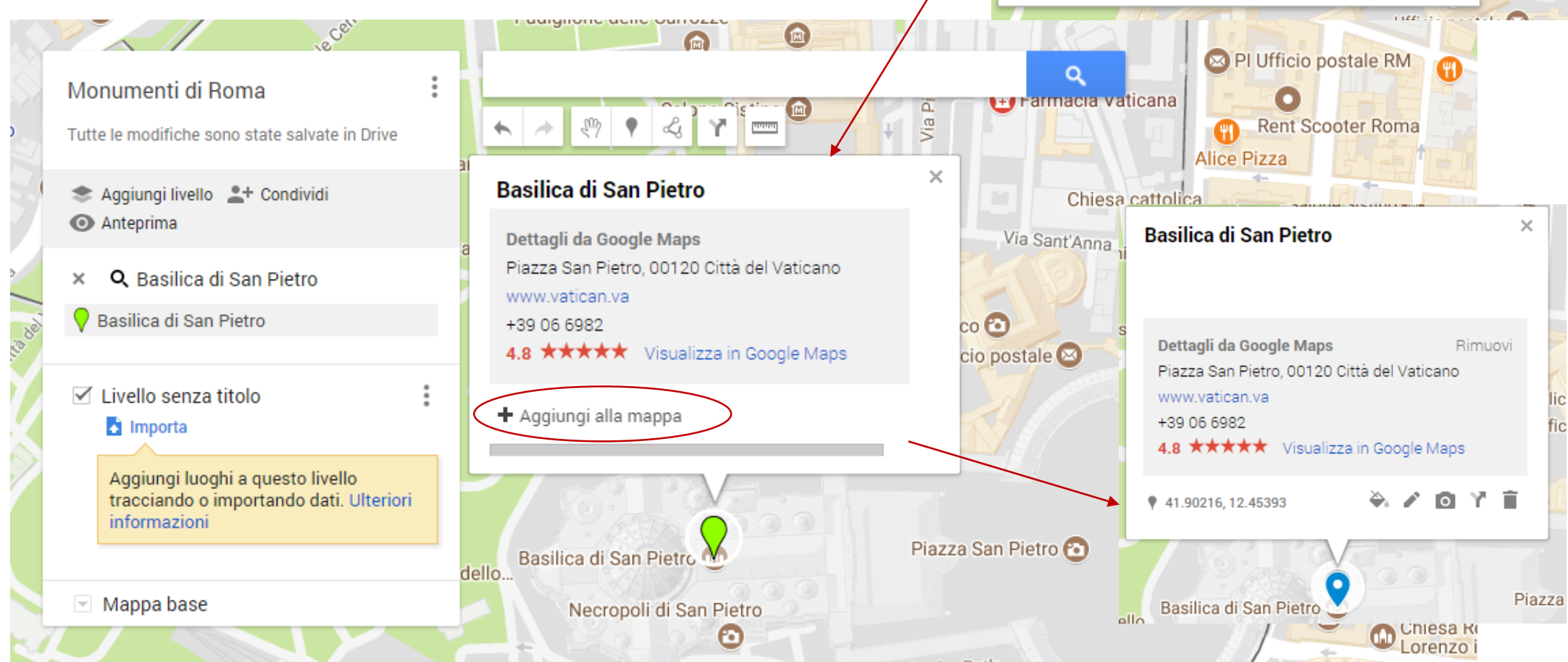

<u>ionu uuliu ourrozzi</u>

San Pietro Charming Suite Roma, RM

Basilica di San Pietro

 $\square$ 

Basilica di San Pietro in Vincoli Piazza di San Pietro in Vincoli, Rom

Basilica dei Santi Pietro e Paolo Piazzale dei Santi Pietro e Paolo, R Sant'Anna

Basilica di San Pietro Piazza San Pietro, Città del Vaticano

Q. Basilica di San Pietro Cerca luoghi vicino alla visualizzazione corrent

Abbazia di San Pietro Borgo XX Giugno, Perugia, PG

Q armacıa vati

Chiesa ca

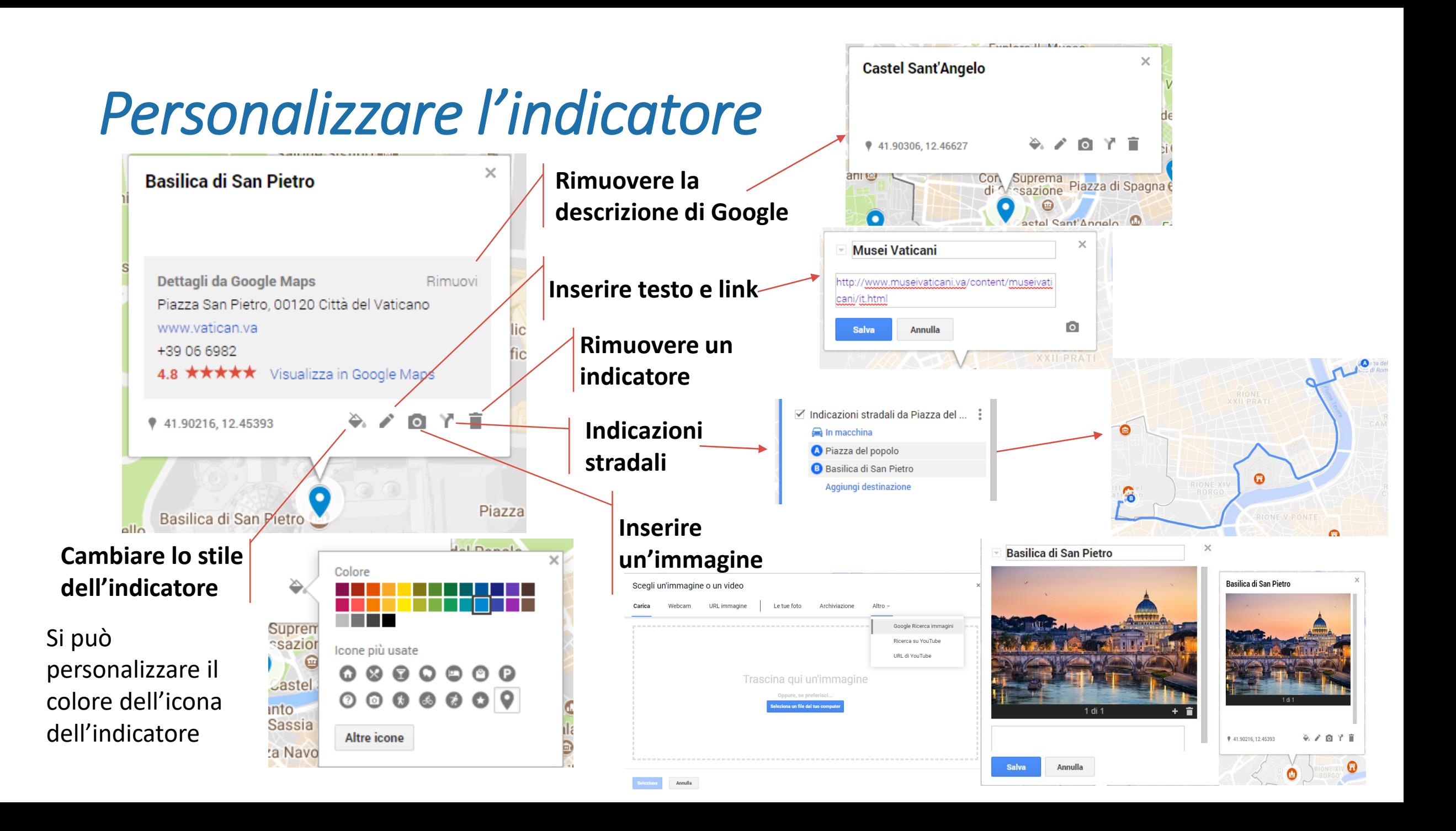

## *I Livelli*

E' possibile attribuire un *nome ad un livello* a cui sono associati una serie di Indicatori, facendo un clic sul Livello. In una mappa si possono inserire più livelli (es. Monumenti storici; Attività commerciali; ecc.).

Si posso visualizzare tutti o solo alcuni livelli fleggando la relativa casella di testo.

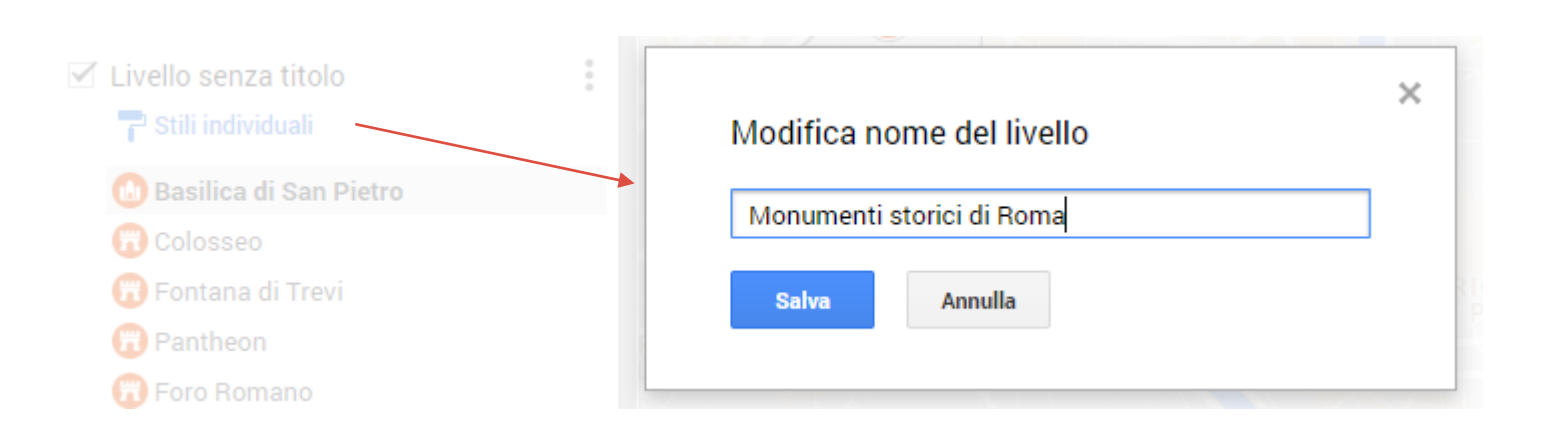

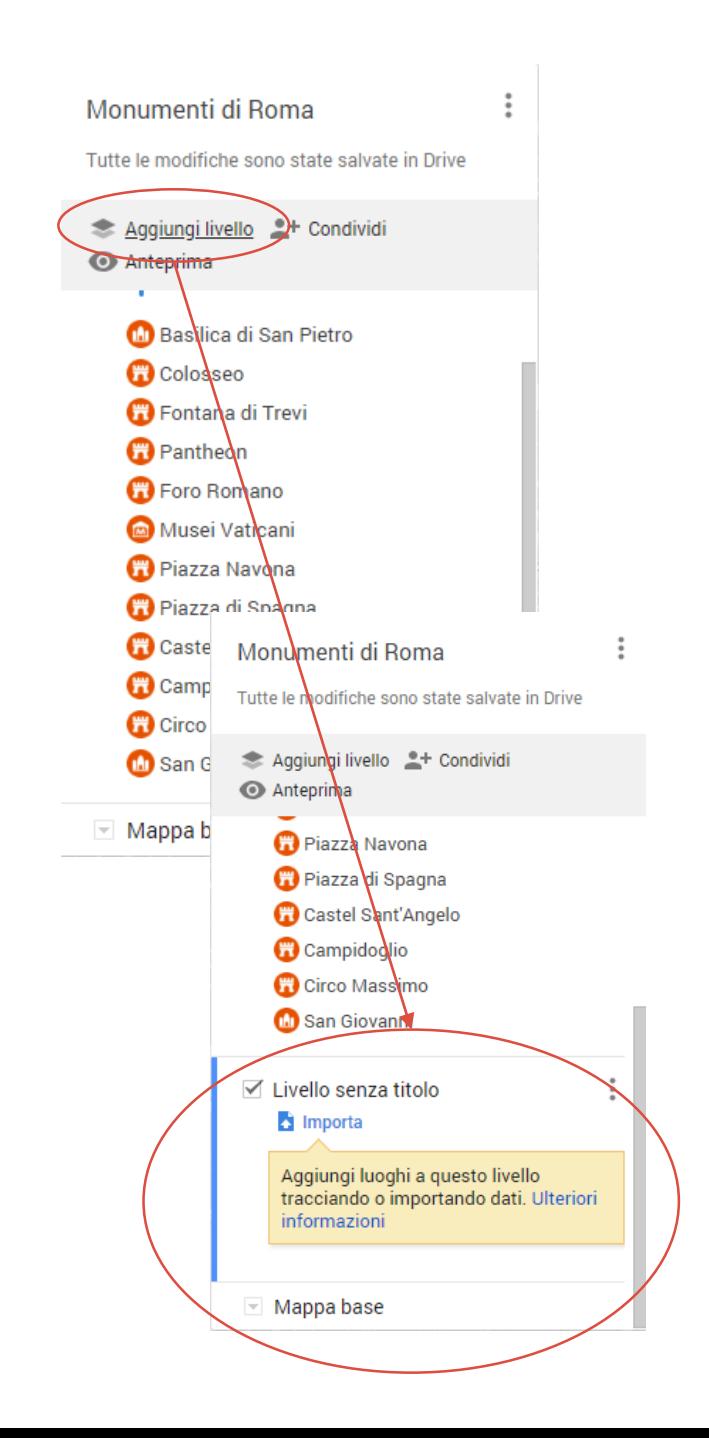

## *Importare i luoghi*

I *luoghi* possono essere *importati* utilizzando un file di *Fogli*. Indicare il Nome e la localitàScegli un file da importare

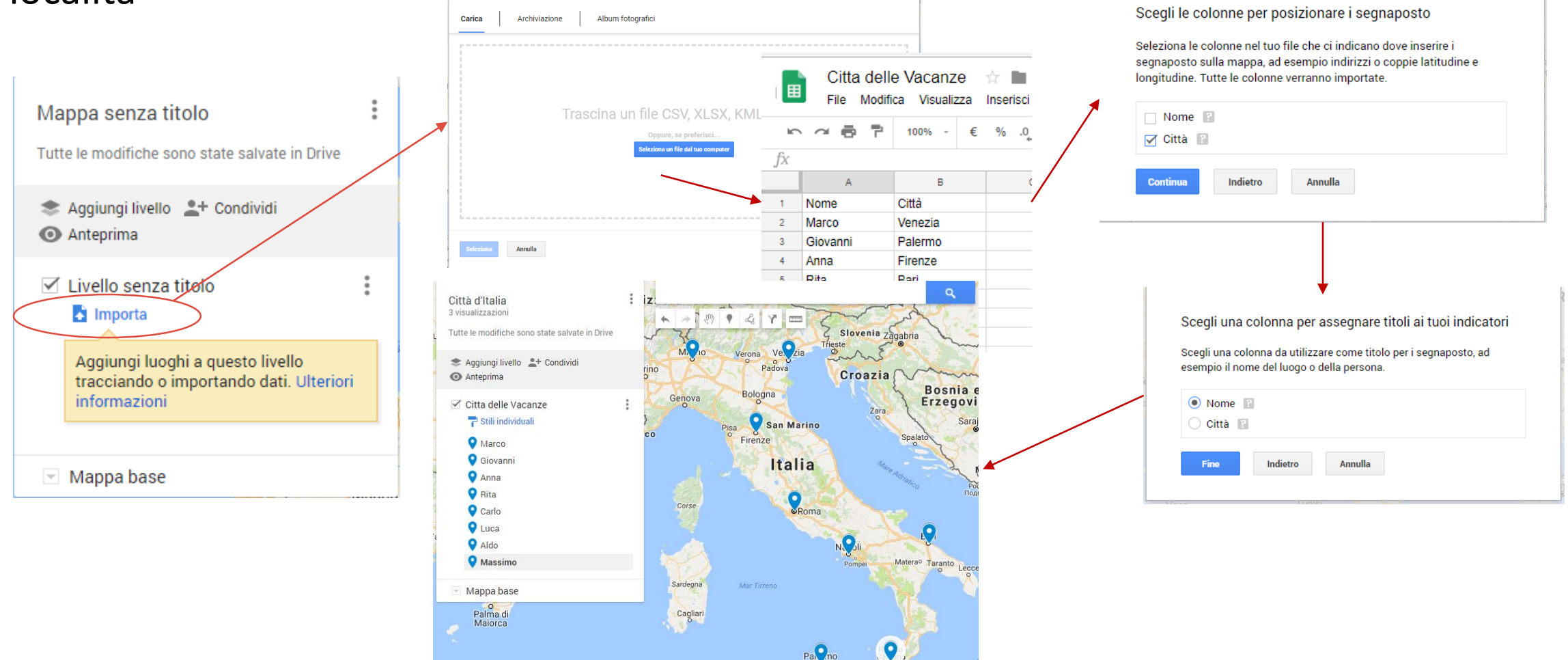

Trapanio

**Google My Maps** 

## *Altre funzioni*

Nell mappe sono presenti altre funzioni che possono essere utilizzate

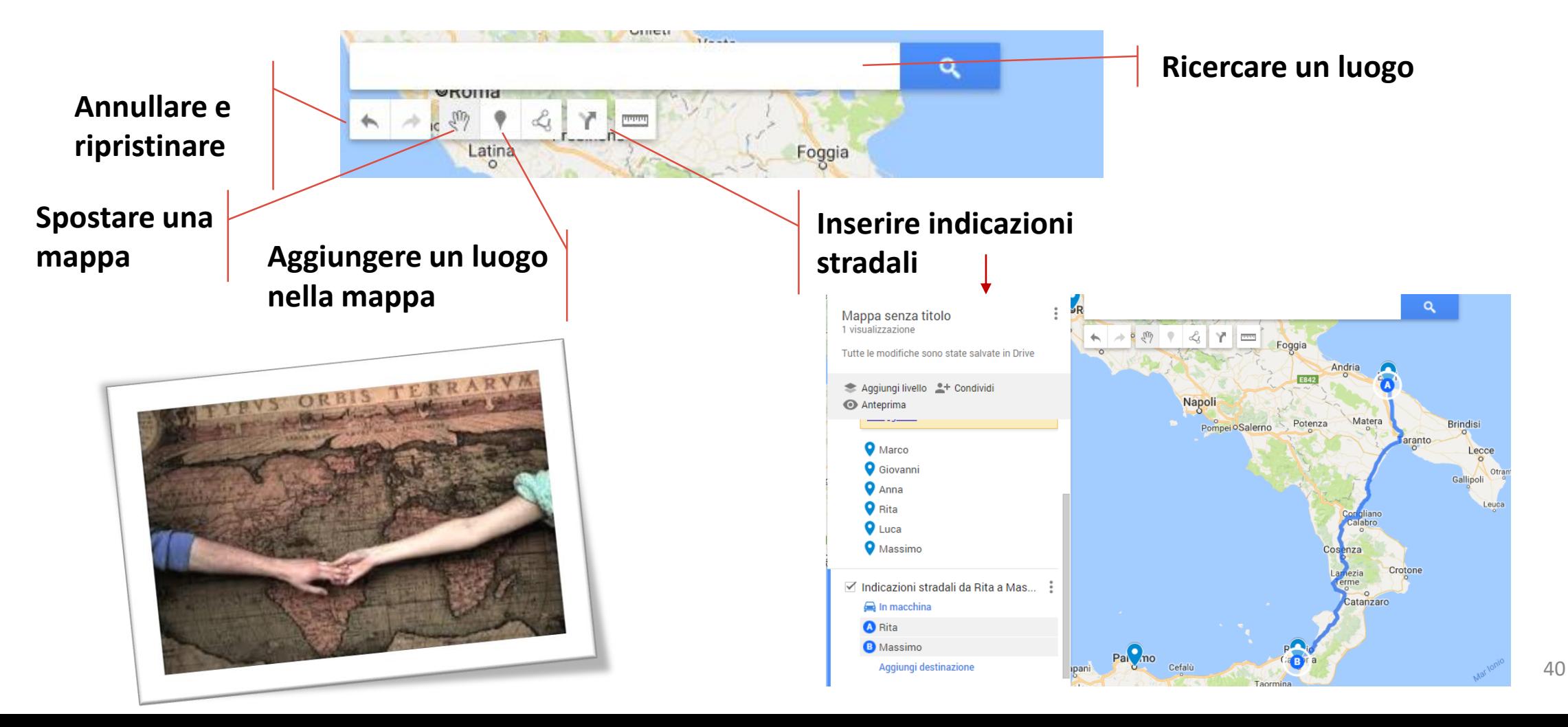

### *Misurare con Google My Maps*

### È possibile, inoltre, tracciare linee o aree di interesse

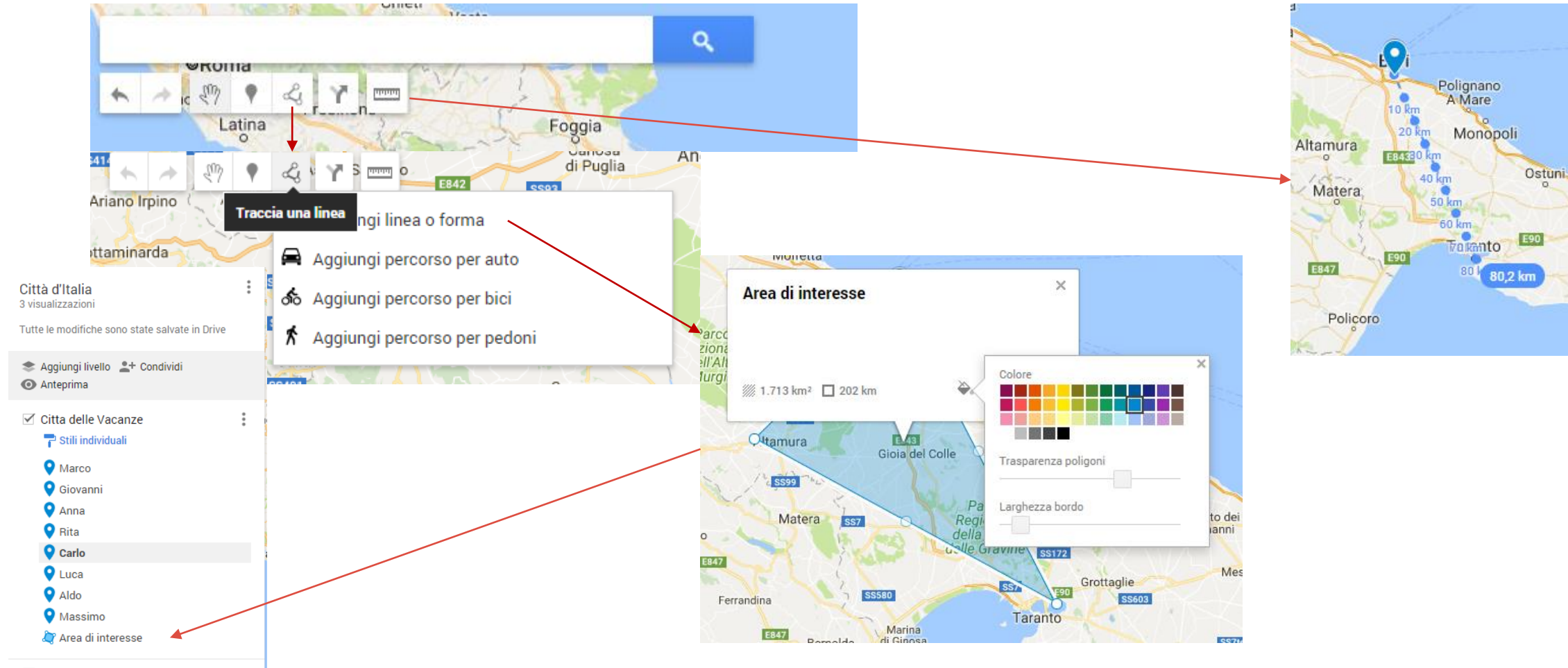

Brir

Porto Ce

# *Anteprima della mappa*

### È Possibile visualizzare l'anteprima della Mappa utilizzando il pulsante

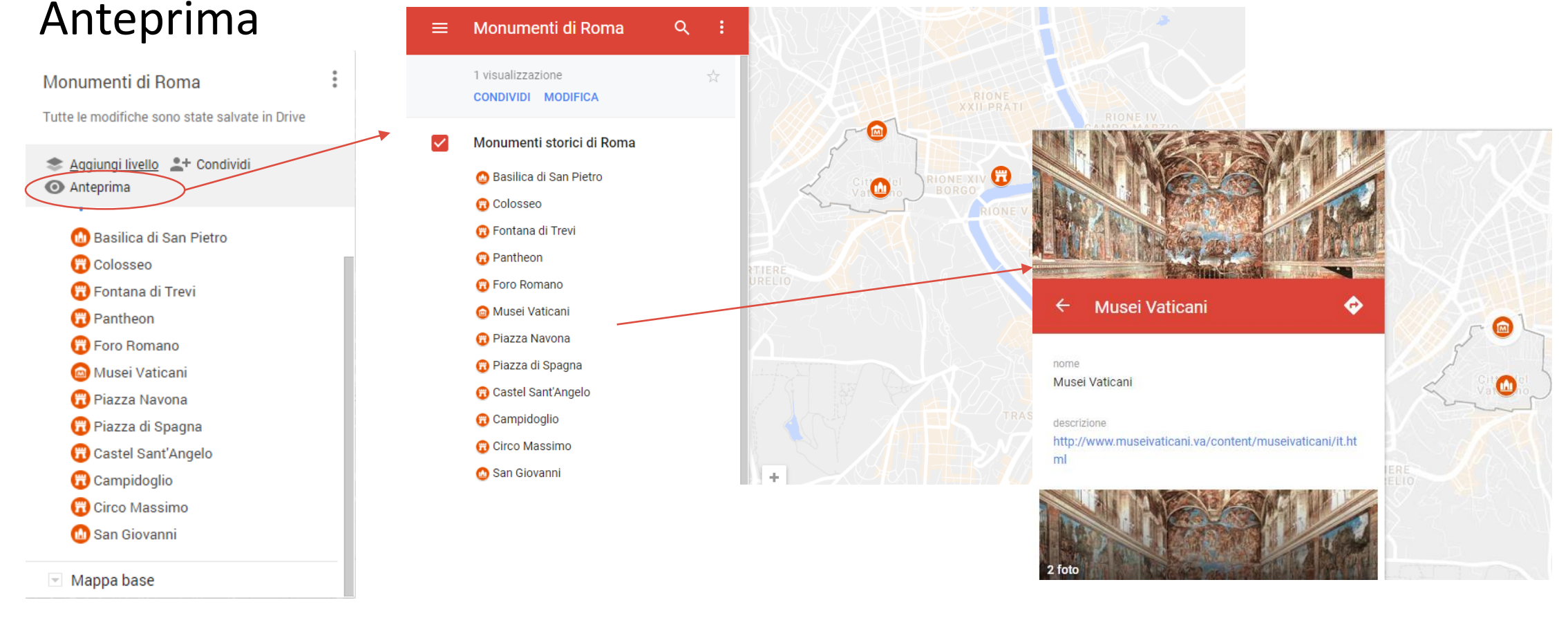

### *Condividere la mappa*

La mappa si può *condividere* utilizzando il pulsante condividi. Si utilizzeranno le stesse opzioni di Drive, con la possibilità di condividere tramite Link o tramite un account Google.

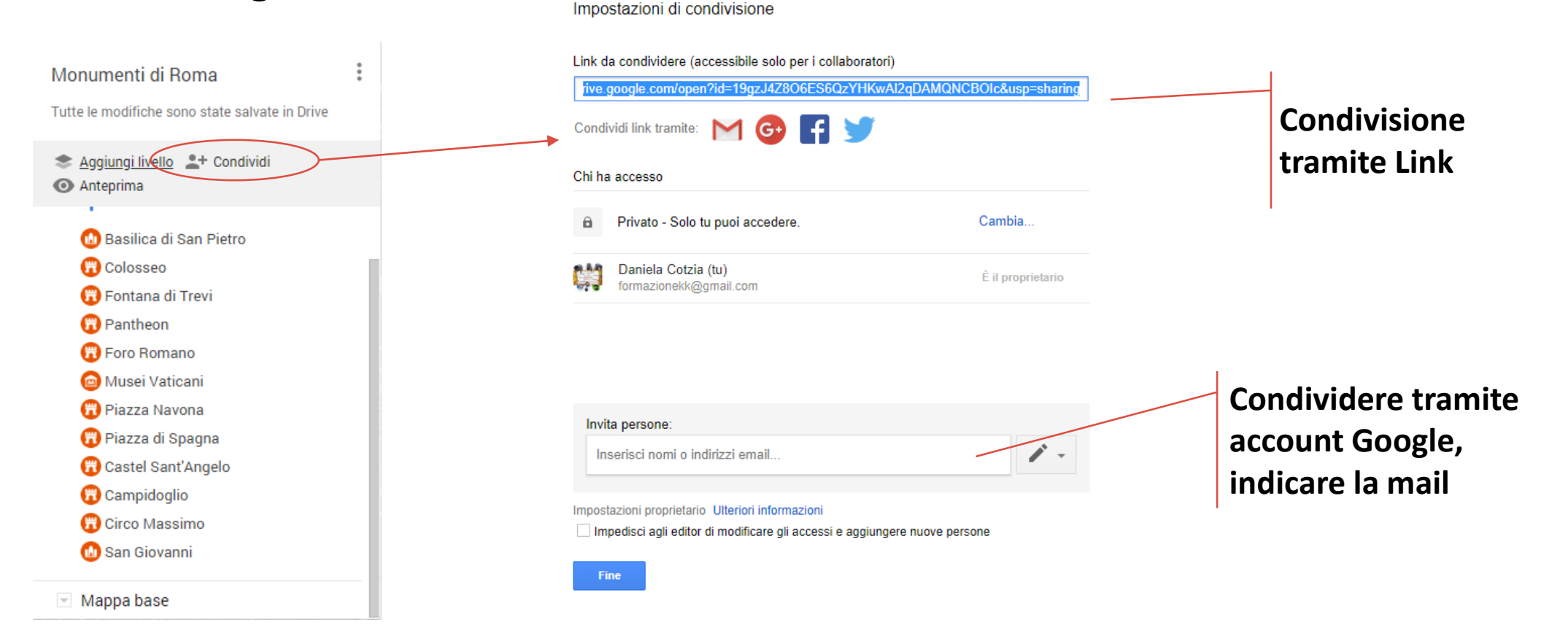